*RIIFFALD* 

# Web スマートスイッチ BSL-WS-G2124M/BSL-WS-G2116M/ BSL-WS-G2108M ユーザーズマニュアル

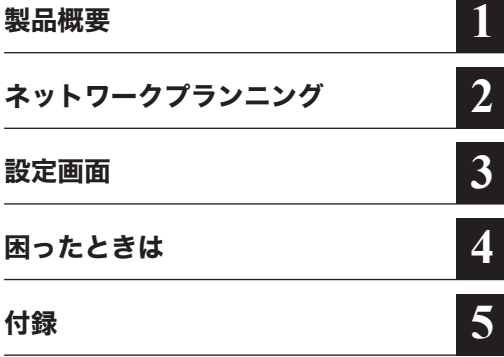

このたびは、当社製Webスマートスイッ チをお買い求めいただき、誠にありがと うございます。

本書は、スイッチの使い方や困ったとき の対策方法などについて説明していま す。使用前に必ず本書をお読みください。

- 本書の著作権は当社に帰属します。本書の一部または全部を当社に無断で転載、複製、改変などを行うことは禁 じられております。
- ■BUFFALO™は、株式会社メルコホールディングスの商標です。本書に記載されている他社製品名は、一般に各 社の商標または登録商標です。本書では™、®、©などのマークは記載していません。
- ■本書に記載された仕様、デザイン、その他の内容については、改良のため予告なしに変更される場合があり、現に 購入された製品とは一部異なることがあります。
- 本書の内容に関しては万全を期して作成していますが、万一ご不審な点や誤り、記載漏れなどがありましたら、 お買い求めになった販売店または当社サポートセンターまでご連絡ください。
- 本製品は一般的なオフィスや家庭のOA 機器としてお使いください。万一、一般OA 機器以外として使用された ことにより損害が発生した場合、当社はいかなる責任も負いかねますので、あらかじめご了承ください。
- ・ 医療機器や人命に直接的または間接的に関わるシステムなど、高い安全性が要求される用途には使用しないで ください。
- ・ 一般OA 機器よりも高い信頼性が要求される機器や電算機システムなどの用途に使用するときは、ご使用にな るシステムの安全設計や故障に対する適切な処置を万全に行ってください。
- 本製品は、日本国内でのみ使用されることを前提に設計、製造されています。日本国外では使用しないでくださ い。また、当社は、本製品に関して日本国外での保守または技術サポートを行っておりません。
- ■本製品(付属品等を含む)を輸出または提供する場合は、外国為替及び外国貿易法および米国輸出管理関連法規 等の規制をご確認の上、必要な手続きをおとりください。
- ■本製品の使用に際しては、本書に記載した使用方法に沿ってご使用ください。特に、注意事項として記載された 取扱方法に違反する使用はお止めください。
- 当社は、製品の故障に関して一定の条件下で修理を保証しますが、記憶されたデータが消失・破損した場合につ いては、保証しておりません。本製品がハードディスク等の記憶装置の場合または記憶装置に接続して使用する ものである場合は、本書に記載された注意事項を遵守してください。また、必要なデータはバックアップを作成 してください。お客様が、本書の注意事項に違反し、またはバックアップの作成を怠ったために、データを消失・ 破棄に伴う損害が発生した場合であっても、当社はその責任を負いかねますのであらかじめご了承ください。
- ■本製品に起因する債務不履行または不法行為に基づく損害賠償責任は、当社に故意または重大な過失があった 場合を除き、本製品の購入代金と同額を上限と致します。
- 本製品に隠れた瑕疵があった場合、無償にて当該瑕疵を修補し、または瑕疵のない同一製品または同等品に交換 致しますが、当該瑕疵に基づく損害賠償の責に任じません。

# 目次

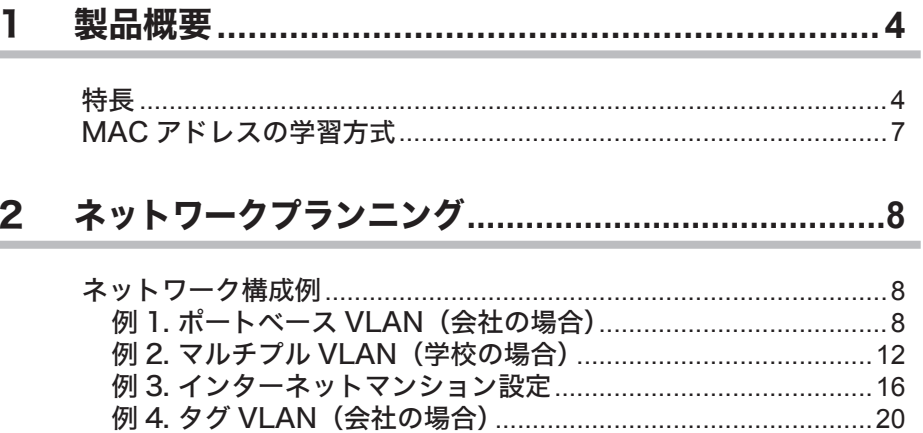

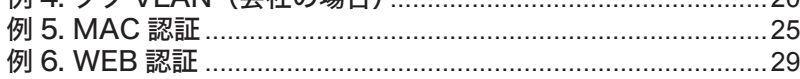

# 

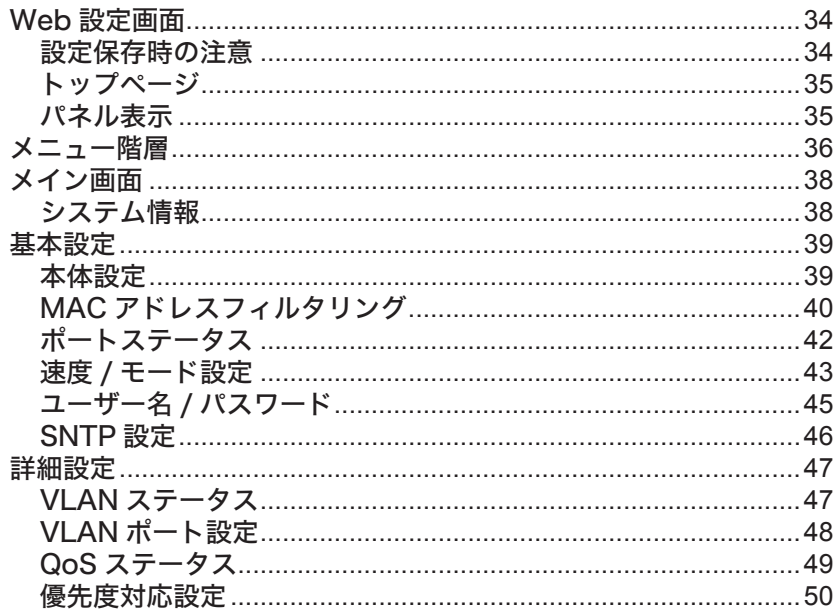

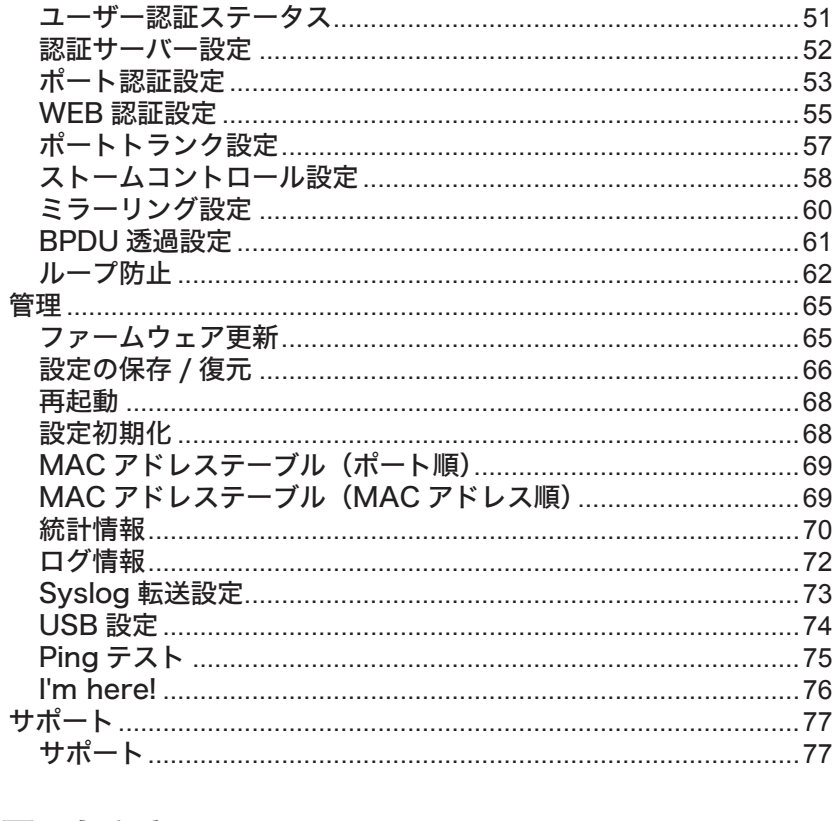

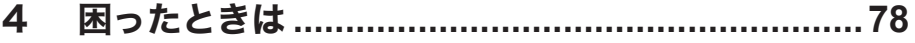

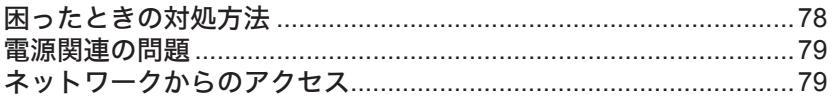

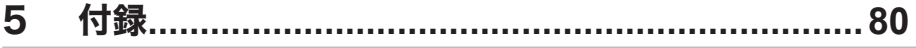

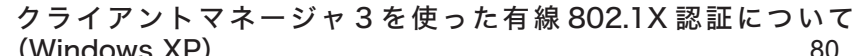

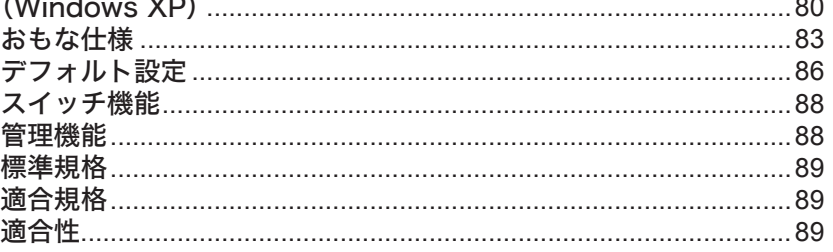

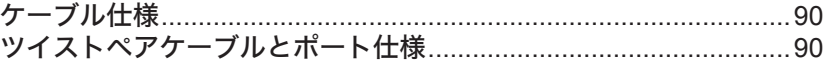

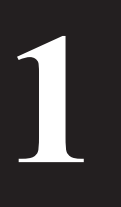

# <u>製品概要</u>

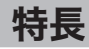

本製品のおもな特長は次のとおりです。

#### ハードウェア個別仕様

#### ■BSL-WS-G2124M

- ・ 1000BASE-T/100BASE-TX/10BASE-T×24ポート
- ・ SFPポート×4ポート ※1000BASE-T/100BASE-TX/10BASE-Tポート(ポート21A~24A)と排他仕様です。

#### ■BSL-WS-G2116M

- ・ 1000BASE-T/100BASE-TX/10BASE-T×16ポート
- ・ SFPポート×2ポート ※1000BASE-T/100BASE-TX/10BASE-Tポート(ポート15A~16A)と排他仕様です。

#### ■BSL-WS-G2108M

・ 1000BASE-T/100BASE-TX/10BASE-T×8ポート

#### ハードウェア共通仕様

- ・ 全ポートAUTO MDIX対応
- ・ システムメモリー:64 MBytes
- ・ 内蔵バッファー:512 kbytes(パケットバッファー)
- ・ LEDインジケーター搭載
- ・ USBポート搭載
- ・ ハードウェアリセットスイッチ搭載

#### レイヤー2スイッチング

- ・ 802.3xフローコントロール、バックプレッシャー機能搭載
- ・ スループット 1000M:1488095pps、100M:148810pps、10M:14880pps
- ・ VLAN対応(VLANグループ数:256、VLAN ID:1~4094)、IEEE802.1Q、タグVLAN対応
- ・ インターネットマンション機能(プライベートVLAN)対応
- ・ トランキング(1-8ポート単位、最大4グループ)対応(固定またはLACPによる) ※BSL-WS-G2108Mのみトランクキングは1-4ポート単位、最大4グループ対応です。
- ・ ポートミラーリングサポート
- ・ 最大8,192件のMACアドレスをエントリー可能
- ・ ブロードキャストストームコントロール
- ・ マルチキャストストームコントロール
- ・ DLF(宛先不明ユニキャスト)ストームコントロール
- ・ HOLブロッキング防止機能搭載
- ・ Jumboフレーム対応(最大2KB受信、9KBスイッチング可能)

#### 管理機能

本製品には設定用IPアドレスがありますので、競合しないIPアドレスを初期設定していただく必 要があります。(手順は別紙「かんたん設定ガイド」を参照してください)

- ・ SNMP V1、V2cサポート(communityはpublic、属性はRead-onlyのみ)
- ・ MIB-2 System、MIB-2 Interfaces、Bridge MIB(dot 1d Base、dot 1d Tp)、Q Bridge MIB
- ・ RMON 1、2、3、9グループサポート(Statistics、History、Alarm、Event)
- ・ WEB(HTTP)による各種設定が可能
- ※ LANポートから設定画面を表示させるには、そのポートが所属するVLANがManagement VLANであ る必要があります。
- ・ HTTPによるファームウェアアップグレード機能
- ・ USBからのファームウェアアップグレード機能
- ・ HTTPによる設定の保存/復元
- · USBからの設定の保存/復元
- ・ USBからの製品起動時のコンフィグ読み込み機能
- · Syslog転送機能対応
- · SNTPクライアント機能対応
- · クライアントマネージャ3 Ver.1.2.6以降対応(サプリカントの対応)
- ・ Buffalo Network Admin Tools対応
- ・ ループ防止機能対応(MACアドレススラッシング、LDF、受信レート方式対応)

#### セキュリティー機能

- ・ ユーザー名、パスワード
- ・ IEEE 802.1X Port認証対応(EAP-MD5、EAP-TLS、EAP-MS-PEAPをサポート)
- ・ IEEE 802.1X MAC認証対応(EAP-MD5、EAP-TLS、EAP-MS-PEAPをサポート)
- ・ WEB認証対応(PAPをサポート)
- ・ MAC認証対応(PAPをサポート) ※ IEEE 802.1X MAC認証を行う場合、サプリカントからEAPOL-Startを発行して認証を始める必要があ ります。
	- ※ IEEE 802.1X MAC認証、WEB認証、MAC認証の場合は、1ポートあたり最大12台まで認証できます。
- ・ RADIUS認証(IEEE802.1X認証) ※ 別途、RADIUSサーバーが必要です。
- ・ Session-timeout設定可能、Termination-Actionの有効/無効の切り替え可能
- ・ マネージメントVLANを設定可能
- ・ スタティックMACアドレスフィルタリング対応(指定したMACアドレスのみ本製品を通過可能)
- ・ ダイナミックMACアドレスフィルタリング対応(設定した台数分だけ本製品を通過可能)

#### QoS 機能

・ ポートベースパケットプライオリティ

1

製品概要

- ・ IEEE802.1pによるパケットプライオリティ
- ・ TOSによるIPパケットプライオリティ
- ・ プライオリティキュー4レベルサポート
- ・ Weighted Round RobinまたはStrictによるQueueScheduling

#### おまかせ節電機能

- ・ アイドリングストップ(IEEE802.3az)対応
- ・ リンク状態による電力調節機能
- ・ LANケーブル長の自動判別による電力調節機能

# MACアドレスの学習方式

本製品は、MACアドレスの学習方式としてIVL方式を採用しております。 IVL方式とは、VLAN毎にMACアドレステーブルを保持する方式です。そのため、機器全体で共通 のMACアドレステーブルを保持するSVL方式とはスイッチング動作が異なります。 本製品でVLANを組まれる際、IVLの動作をご理解された上で導入してください。

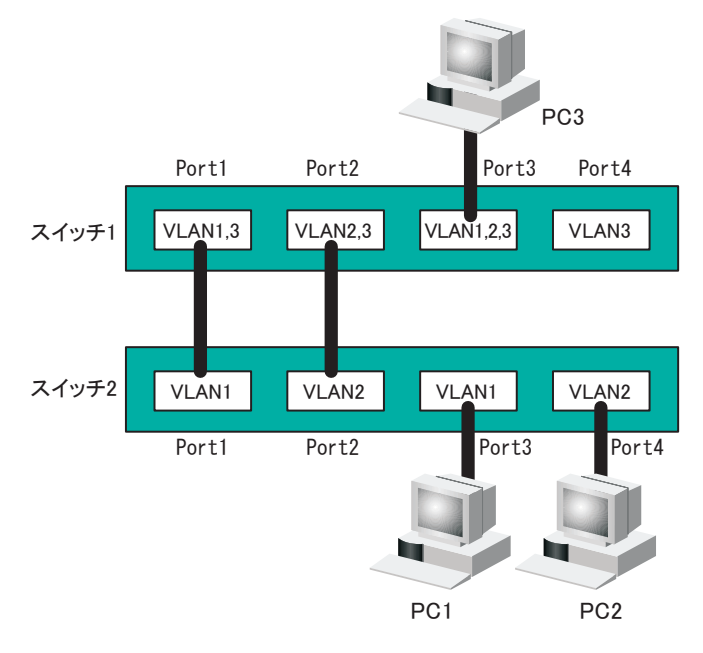

#### IVLとSVLの動作の違い

IVLの場合

PC1とPC3が通信している場合で も、 PC3はVLAN1とVLAN2の両方 で学習されるため、PC2とPC3は通 信できる。ただし、PC3からPC1へ送 信されるフレームはPC2にも届く。

SVLの場合

PC1とPC3が通信している場合、ス イッチ2のPort1にPC3が学習される ので、PC2とPC3が通信できない。

<sup>2</sup> ネットワークプランニング **2**

### ネットワーク構成例

VLAN設定に関わるMACアドレスの学習方式については、「MACアドレスの学習方式」(P7)を参 照してください。

# 例1. ポートベースVLAN(会社の場合)

ポートベースVLANは、ブロードキャストドメインを分割し、セキュリティーを向上させたり、 ネットワークパフォーマンスの低下を防いだりするために使われます。 この例では、ポートベースVLANを利用して、総務部が属するVLANと経理部が属するVLANを分 割する設定方法を説明します。この場合、総務部と経理部の間を通信できなくなります。

#### 設定の概要

・本製品を1台使用する。(ここでは例としてBSL-WS-G2116Mを使用します。)

・ポート1~8を総務部、ポート9~16を経理部に割り当てる。

・VLANを2グループ作成する。

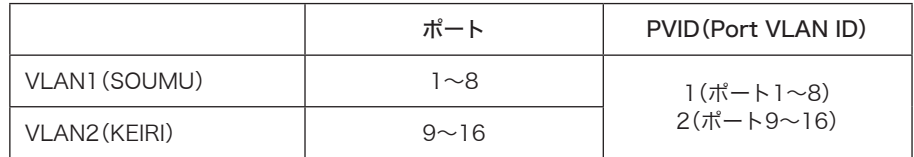

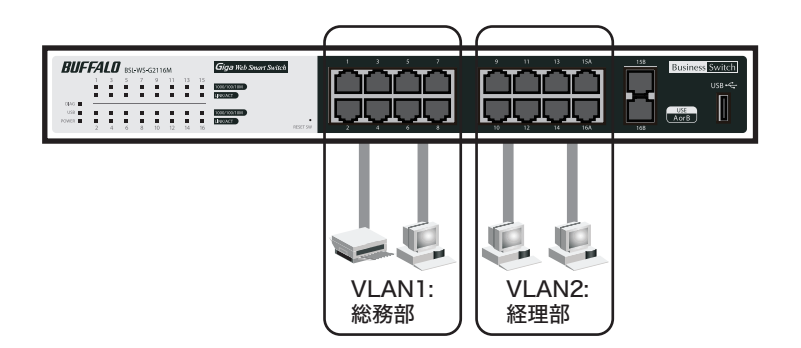

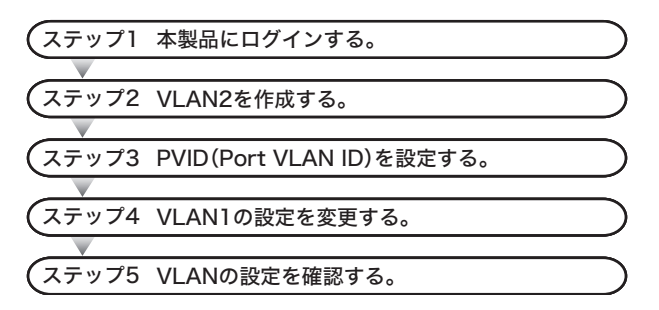

#### ステップ1 本製品へのログイン

Webブラウザーを使って、ネットワークから本製品へログインします。

- **1** 本製品のポート1とパソコンをネットワークに接続してから、それぞれの電源を ONにします。
- **2** 別紙「かんたん設定ガイド」を参照して、本製品へログインします。

#### ステップ2 VLANの作成(VLAN 2)

「設定の概要」(P8)のとおりにVLANを作成します。

- デフォルトでは、管理アクセス用のVLAN が1に設定されています。VLANを作成すると きに、VLAN Managementの欄をチェックしないと、VLAN1以外のポートからはWeb 設定画面を表示できません。
- **1** [詳細設定]-[VLAN設定]-[VLANステータス]を開きます。

#### **2** VLAN2を設定します。 「新規VLAN作成」欄でVLAN IDを「2」、VLAN名を「KEIRI」、ポート9~16を 「Static Untagged」に設定し、[設定]をクリックします。

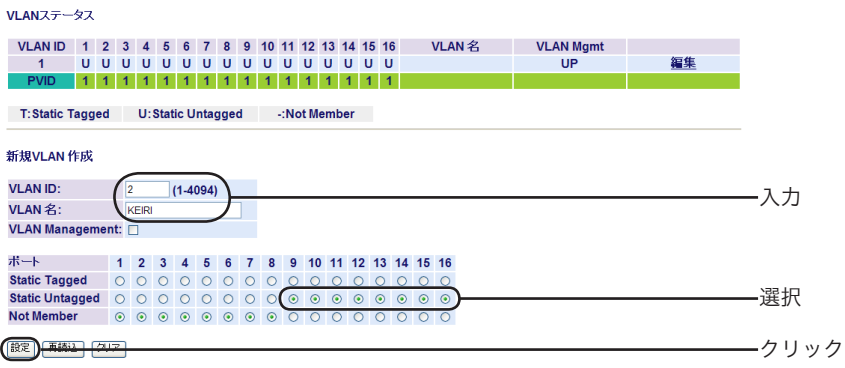

**3** 「設定を保存しています...完了」と表示されたら、[Back]をクリックします。

VLANを作成したら、各ポートにPVIDを設定する必要があります。PVIDを設定しない と、VLANは機能しません。

#### ステップ3 PVID(Port VI AN ID)の設定

「設定の概要」(P8)のとおりに、各ポートに所属させるVLAN(PVID)を設定します。 この例では、VLAN 1に属するポートにPVID 1、VLAN 2に属するポートにPVID 2を設定します。

- **1** [詳細設定]-[VLAN設定]-[VLANポート設定]を開きます。
- **2** 各ポートのPVIDを設定します。

PVID 1をポート1~8、PVID 2をポート9~16にして、[設定]をクリックしま す。

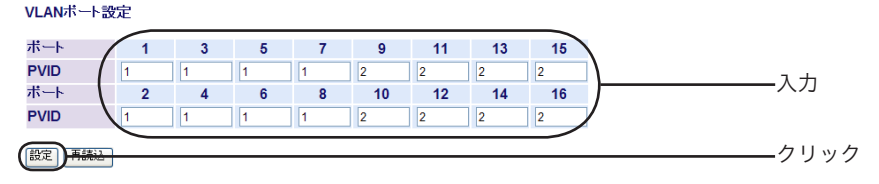

**3** 「設定を保存しています...完了」と表示されたら、[Back]をクリックします。

#### ステップ4 VLANの設定変更(VLAN 1)

PVIDを設定したら、VLAN 1の設定を変更(ポート1~8だけをVLAN 1のメンバーに)します。

- **1** [詳細設定]-[VLAN設定]-[VLANステータス]を開きます。
- **2** VLAN 1を変更します。

**Contract Contract** 

「VLANステータス」欄の[1]にある[編集]をクリックし、VLAN名を 「SOUMU」、ポート9~16を「Not Member」に設定します。 [設定]をクリックします。

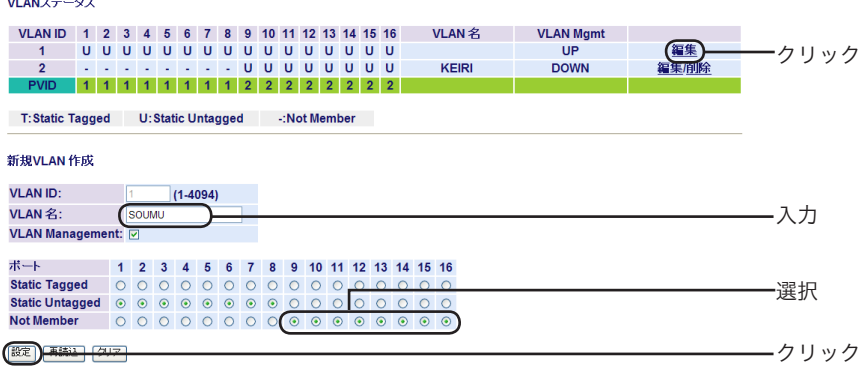

**3** 「設定を保存しています...完了」と表示されたら、[Back]をクリックします。

#### ステップ5 VLANの設定確認

これまでに設定した内容を確認します。

**1** [詳細設定]-[VLAN設定]-[VLANステータス]を開きます。 [VLANステータス]に、現在のVLAN設定の一覧が表示されます。

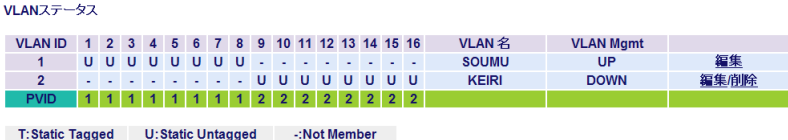

以上で設定は完了です。

# <span id="page-13-0"></span>例2. マルチプルVLAN(学校の場合)

マルチプルポート(オーバーラップポート)は、すべてのVLANグループにオーバーラップしてい る(重なっている)ポートです。このポートには、バックボーンやサーバーといった、各VLAN グ ループからアクセス可能にしたいネットワークリソースを接続します。

この例では、マルチプルVLANを利用して、職員室が属するVLANとその他の教室が属するVLAN に分割し、ルーターやサーバーを接続するポートをマルチプルポート(オーバーラップポート)に する設定方法を説明します。この場合、職員室からも教室からもインターネットや校内のサーバー にアクセスできますが、職員室と教室の間では通信できません。

#### 設定の概要

・本製品を1台使用する。(ここでは例としてBSL-WS-G2116Mを使用します。) ・ポート1~6を職員室、ポート9~16を教室、ポート7~8をルーターとサーバーに割り当てる。 ・VLANを3グループ作成する。

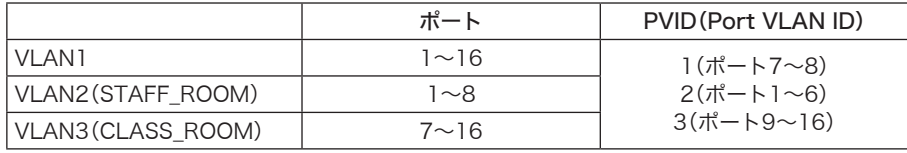

※全ポートが所属するVLAN 1が共有VLANとなるので、すべてのポートからVLAN 1に所属す るポートにアクセスできるようになります。

八注意 職員室と教室は、同じサブネットに設定してください。

 例えば、各ホストに192.168.11.x/24(xは任意)というIPアドレスを割り付けます。 VLAN 1は、VLAN 2、3からインターネットやサーバーにアクセスするために必要とな ります。

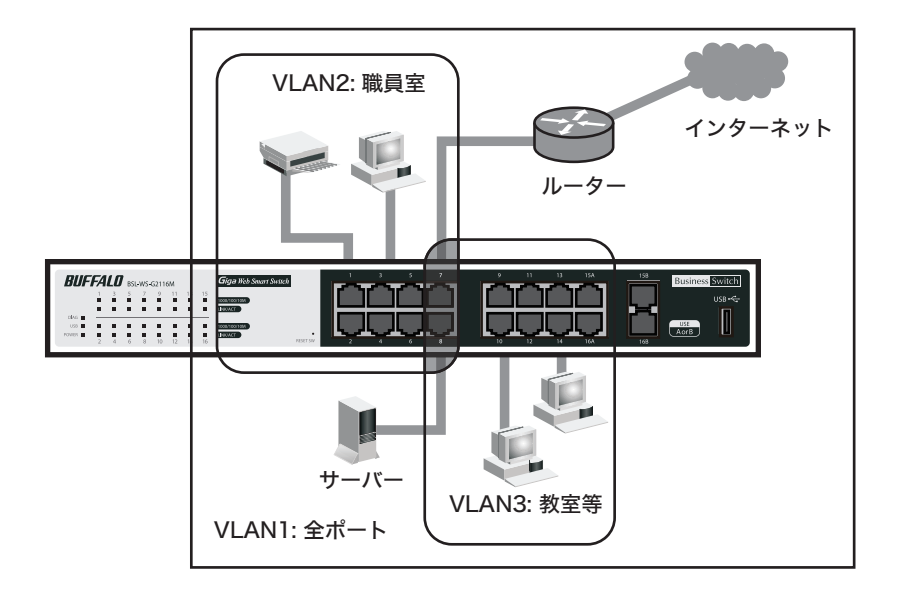

設定のながれ

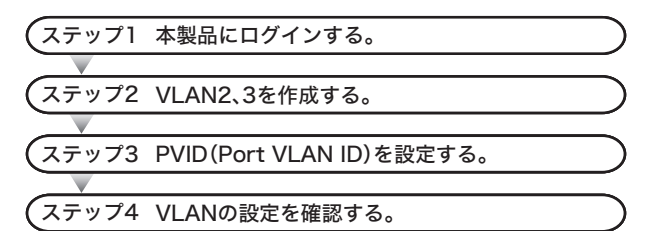

ステップ1 本製品へのログイン

Webブラウザーを使って、ネットワークから本製品へログインします。

- **1** 本製品のポート1とパソコンをネットワークに接続してから、それぞれの電源を ONにします。
- **2** 別紙「かんたん設定ガイド」を参照して、本製品へログインします。

#### ステップ2 VLANの作成(VLAN 2、3)

「設定の概要」(P12)のとおりにVLANを作成します。

- デフォルトでは、管理アクセス用のVLANが1に設定されています。VLANを作成すると きに、VLAN Managementの欄をチェックしないと、VLAN 1以外のポートからはWeb 設定画面を表示できません。
- **1** [詳細設定]-[VLAN設定]-[VLANステータス]を開きます。

**2** VLAN 2を設定します。 「新規VLAN作成」欄でVLAN IDを「2」、VLAN名を「STAFF\_ROOM」、 ポート1~8をStatic Untaggedに設定します。 「VLAN Management」欄にチェックマークをつけて、[設定]をクリックしま す。

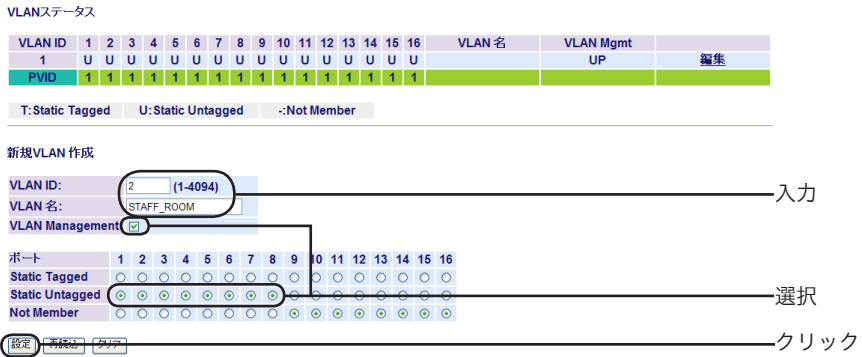

**3** 「設定を保存しています...完了」と表示されたら、[Back]をクリックします。

#### **4** VLAN 3を設定します。

「新規VLAN作成」欄でVLAN IDを「3」、VLAN名を「CLASS\_ROOM」、 ポート7~16をStatic Untaggedに設定し、[設定]をクリックします。

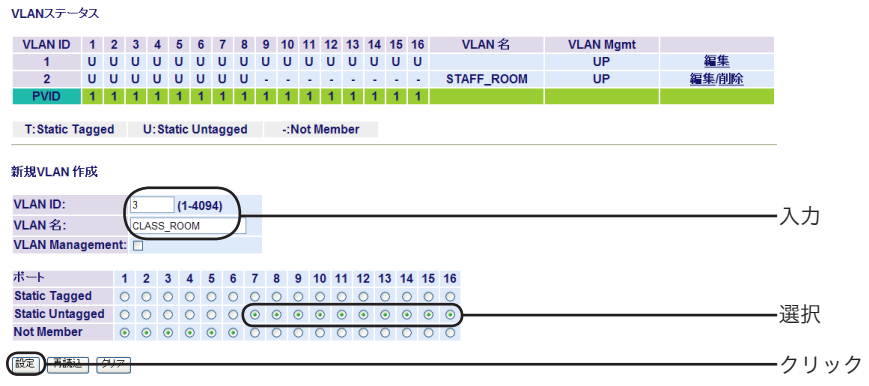

**5** 「設定を保存しています...完了」と表示されたら、[Back]をクリックします。

VLANを作成したら、各ポートにPVIDを設定する必要があります。PVIDを設定しない と、VLANは機能しません。

#### ステップ3 PVID(Port VLAN ID)の設定

「設定の概要」(P12)のとおりに、各ポートに所属させるVLAN(PVID)を設定します。 この例では、マルチプルポート(オーバーラップポート)7、8にVLAN 1を設定します。 その他のポートについては、VLAN 2に属するポートにPVID 2、VLAN 3に属するポートにPVID 3を設定します。

- **1** [詳細設定]-[VLAN設定]-[VLANポート設定]を開きます。
- **2** 各ポートのPVIDを設定します。 PVID 1をポート7~8、PVID 2をポート1~6、PVID 3をポート9~16にして [設定]をクリックします。

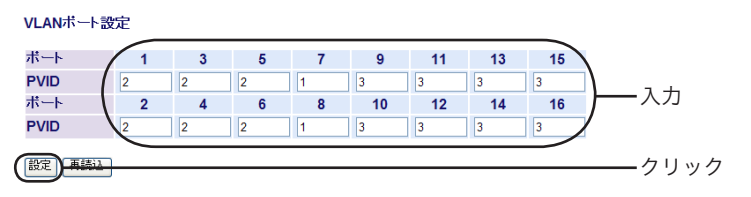

**3** 「設定を保存しています...完了」と表示されたら、[Back]をクリックします。

#### ステップ4 VLANの設定確認

これまでに設定した内容を確認します。

**1** [詳細設定]-[VLAN設定]-[VLANステータス]を開きます。 [VLANステータス]に、現在のVLAN設定の一覧が表示されます。

VLANステータス

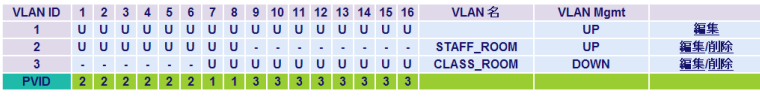

T: Static Tagged U: Static Untagged -: Not Member

以上で設定は完了です。

## 例3. インターネットマンション設定

この例では、インターネットマンション設定を利用して、マンション住人の部屋ではインターネッ トのみ接続可能とし、部屋間の通信は禁止する設定方法を説明します。 具体的には、部屋数が14のインターネットマンションの各部屋をインターネットマンション設定 のDown linkにし、インターネット(ルーターなど)に接続するポートをUp linkにする設定方法を 説明します。

#### 設定の概要

・本製品を1台使用する。(ここでは例としてBSL-WS-G2116Mを使用します。) ・ポート1をルーターなど、ポート2を管理用、ポート3~16を各部屋に割り当てる。 ・インターネットマンションモードを使用する。

#### インターネットマンション設定

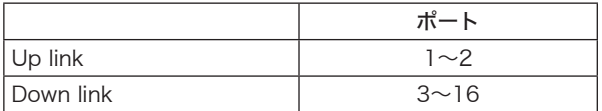

インターネットマンション機能を有効にすると既存のVLAN設定、トランク設定は全て 削除されます。

※ Up linkポートはルーター、Down linkポートは各部屋に接続してください。

- ※ Down linkポートからはWeb設定画面に接続できなくなります。Web設定画面に接続する場 合は、Up linkポートに接続してください。
- ※ Down linkポート間の通信はできなくなります。Down linkポートは、Up linkポートとのみ通 信を行うことができます。

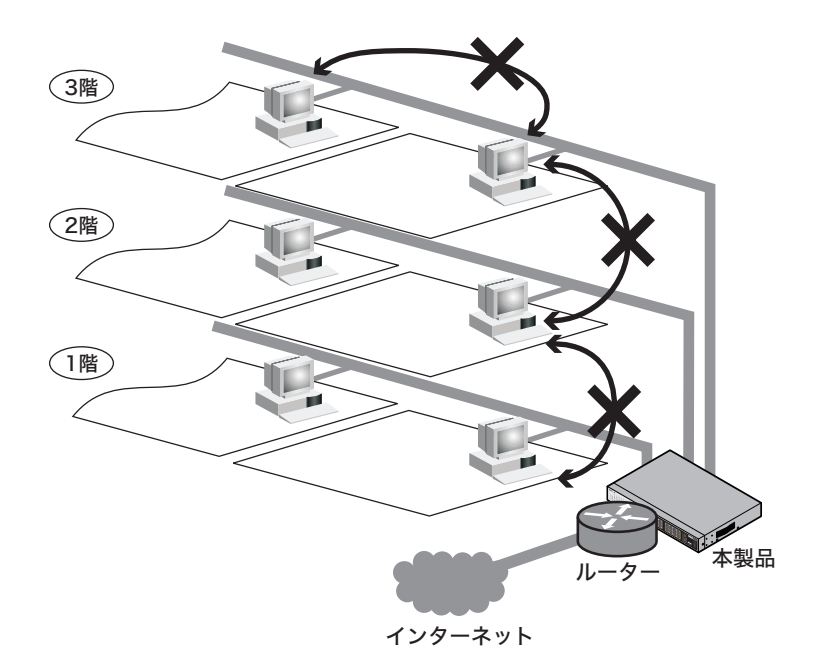

#### 設定のながれ

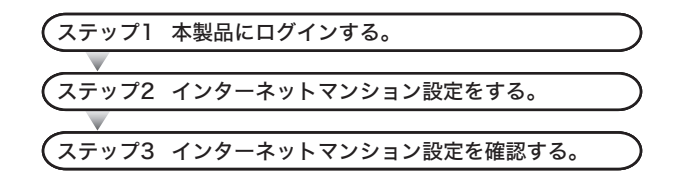

ステップ1 本製品へのログイン

Webブラウザーを使って、ネットワークから本製品へログインします。

- **1** 本製品のポート1とパソコンをネットワークに接続してから、それぞれの電源を ONにします。
- **2** 別紙「かんたん設定ガイド」を参照して、本製品へログインします。

ステップ2 インターネットマンション設定をする

- **1** [詳細設定]-[VLAN設定]-[VLANステータス]を開きます。
- **2** インターネットマンション設定をします。 「インターネットマンション」欄の有効にチェックを入れ、ポート1、2をUp link に設定し、[設定]をクリックします。

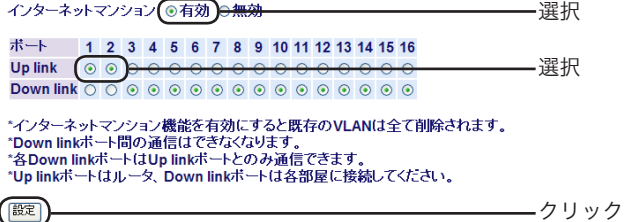

A注意 Web設定画面にはUp linkポートからしか接続できません。

**3** 「設定を保存しています...完了」と表示されたら、[Back]をクリックします。

#### ステップ3 設定内容を確認する

これまでに設定した内容を確認します。

#### **1** [詳細設定]-[VLAN設定]-[VLANステータス]を開きます。 「インターネットマンション」に、現在のVLAN設定の一覧が表示されます。

インターネットマンション の有効 の無効

术一ト 1 2 3 4 5 6 7 8 9 10 11 12 13 14 15 16 Uplink 000000000000000 Down link 0 0 0 0 0 0 0 0 0 0 0 0 0 0 0 0

\*インターネットマンション機能を有効にすると既存のVLANは全て削除されます。 - 各Down innow ートはOp innow ートこのの通信できます。<br>\*Up linkボートはルータ、Down linkボートは各部屋に接続してください。

設定

以上で設定は完了です。

# 例4. タグVLAN(会社の場合)

この例では、タグVLANを利用して、本製品2台をUTPケーブル1本で接続し、総務部が属する VI ANと営業部が属するVI ANを分割する方法を説明します。

この場合は、総務部と営業部の間では通信できませんが、異なるスイッチに接続されている同じ VI ANグループ(総務部同十、営業部同十)は通信できます。

「アコ タグVLANと非タグVLANの比較

· タグVI ANを使用しない場合(非タグVI AN) スイッチ間の接続には、VLANグループの数だけUTPケーブルが必要になります。 VLANグループを新たに追加すると、ケーブルも追加する必要があります。頻繁にレイ アウトを変更したり、スイッチ間の距離が離れていたりすると、ケーブル配線も困難に なります。

非タグVLAN

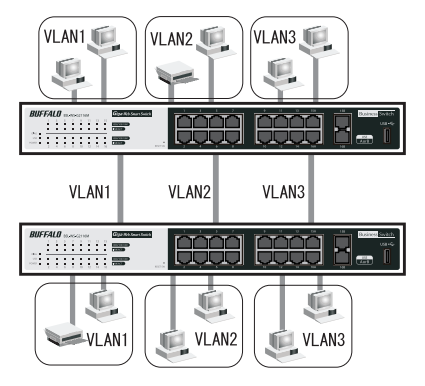

 ・ タグVLANを使用する場合

スイッチ間を接続するときは、VLANグループの数に関わらず、1本のUTPケーブルで 接続できます。VLANグループを新たに追加しても、ケーブルを追加する必要はありま せんので、ケーブル配線が容易になります。

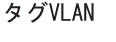

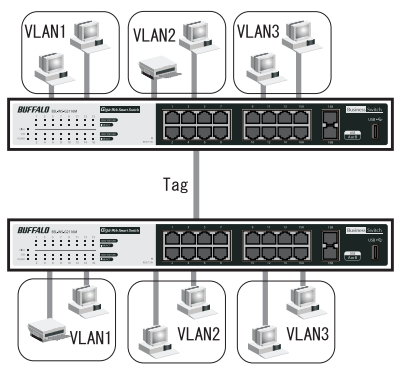

#### 設定の概要

・本製品を2台使用する。(ここでは例としてBSL-WS-G2116Mを使用します。)

・ポート7をタグ付きポートにして本製品同士を接続する。

・タグなしポート1~6、8を総務部に、タグなしポート9~16を営業部に割り当てる。 ・VLANを2グループ作成する。

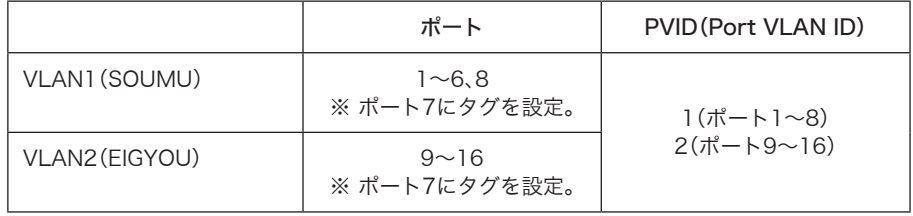

※この例では、2台とも同じ設定にします。

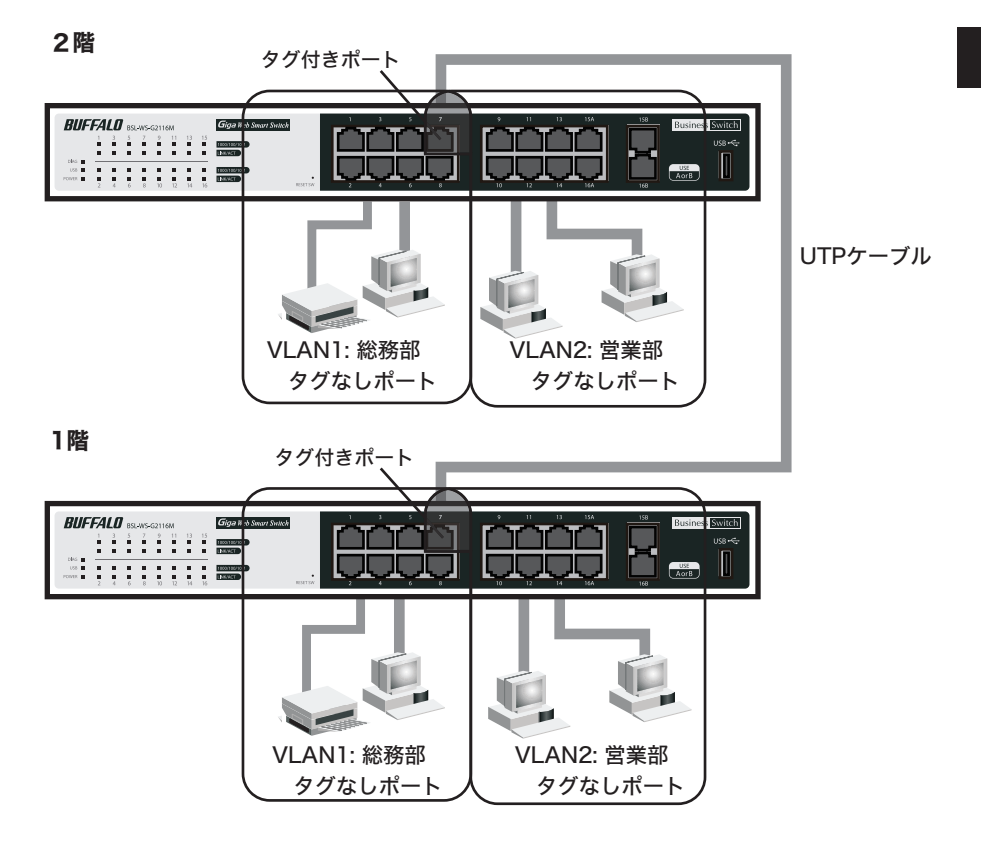

設定のながれ

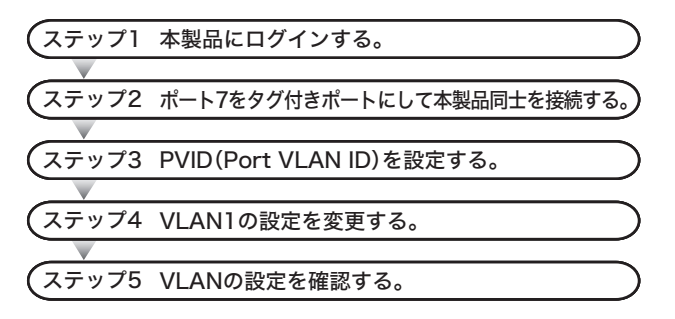

#### ステップ1 本製品へのログイン

Webブラウザーを使って、ネットワークから本製品へログインします。

- **1** 本製品のポート1とパソコンをネットワークに接続してから、それぞれの電源を ONにします。
- **2** 別紙「かんたん設定ガイド」を参照して、本製品へログインします。

#### ステップ2 VLANの作成

「設定の概要」(P21)のとおりに、VLANを作成します。

- デフォルトでは、管理アクセス用のVLANが1に設定されています。VLANを作成すると きに、VLAN Managementの欄をチェックしないと、VLAN 1以外のポートからはWeb 設定画面を表示できません。
- **1** [詳細設定]-[VLAN設定]-[VLANステータス]を開きます。

**2** VLAN 2を設定します。 「新規VLAN作成」欄でVLAN IDを「2」、VLAN名を「EIGYOU」、ポート7を StaticTaggedに、ポート9~16をStatic Untaggedに設定し、[設定]をクリッ クします。

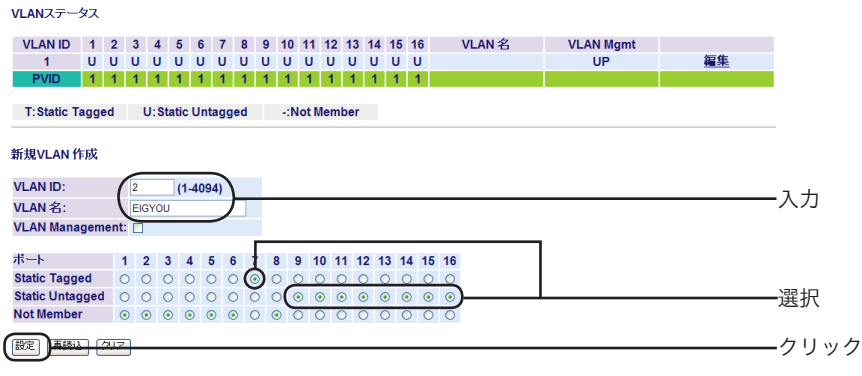

- **3** 「設定を保存しています...完了」と表示されたら、[Back]をクリックします。
- VLANを作成したら、各ポートにPVIDを設定する必要があります。PVIDを設定しない と、VLANは機能しません。

#### ステップ3 PVID(Port VLAN ID)の設定

「設定の概要」(P21)のとおりに、各ポートに所属させるVLAN(PVID)を設定します。この例では、 VLAN 1に属するポート(ポート1~8)にPVID 1、VLAN 2に属するポート(ポート9~16)にPVID 2を設定します。

- **1** [詳細設定]-[VLAN設定]-[VLANポート設定]を開きます。
- **2** 各ポートのPVID を設定します。 PVID 1をポート1~8、PVID 2をポート9~16にして、[設定]をクリックしま す。

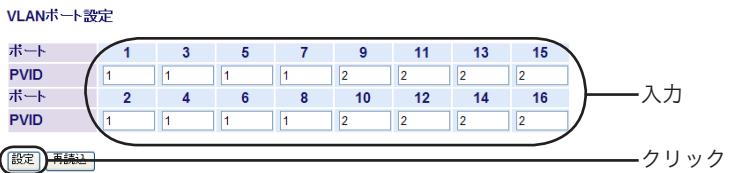

**3** 「設定を保存しています...完了」と表示されたら、[Back]をクリックします。

#### ステップ4 VLANの設定変更(VLAN 1)

PVIDを設定したら、VLAN 1の設定を変更(ポート1~6、8だけをVLAN 1のメンバーに)します。

- **1** [詳細設定]-[VLAN設定]-[VLAN ステータス]を開きます。
- **2** VLAN 1を変更します。

「VLANステータス」欄の[1]にある[編集]をクリックし、VLAN名を 「SOUMU」、ポート7をStatic Taggedに、ポート9~16を「Not Member」に設 定して[設定]をクリックします。

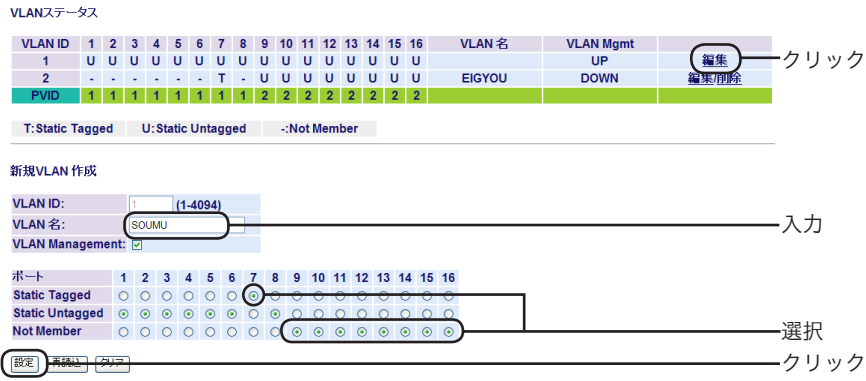

**3** 「設定を保存しています...完了」と表示されたら、[Back]をクリックします。

#### ステップ5 VLANの設定確認

これまでに設定した内容を確認します。

**1** [詳細設定]-[VLAN設定]-[VLANステータス]を開きます。 [VLANステータス]に、現在のVLAN設定の一覧が表示されます。

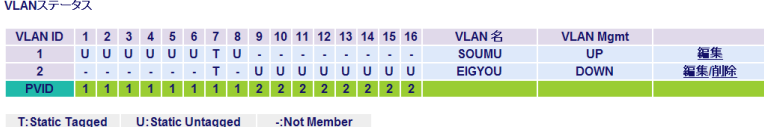

以上で設定は完了です。

# $\overline{2}$ ネットワークプランニング

この例では、MAC認証を利用して、特定の機器のみ通信を許可する方法を説明します。 MAC認証では、接続許可を行う特定機器のMACアドレスを「ユーザー名」「パスワード」として、あ らかじめRADIUSサーバーに設定する必要があります。

FXH MAC認証は、MACアドレスを使用した認証です。サプリカント側での設定が不要のた め、802.1X認証と比べて容易にセキュリティー対策が可能です。

#### 設定の概要

・本製品を1台使用する。(ここでは例としてBSL-WS-G2116Mを使用します。)

- ・RADIUSサーバーを別途用意する。
- ・本製品のRADIUSサーバー設定(認証サーバーIP、認証ポート、Shared Secretの設定)を行う。 ・本製品のポート認証設定(MAC認証)を行う。
- ・接続許可を行う特定機器のMACアドレスを、RADIUSサーバー側に「ユーザー名」「パスワード」 として設定する。
- ・ポート認証設定を行ったポートに機器を接続する。

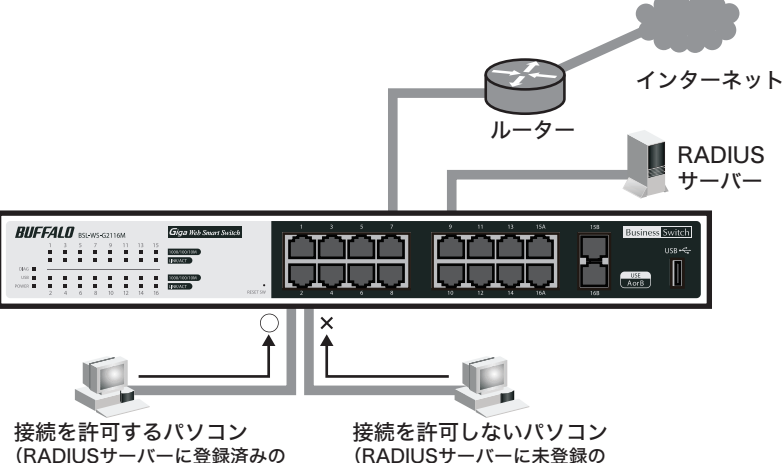

MACアドレス)

(RADIUSサーバーに未登録の MACアドレス)

設定のながれ

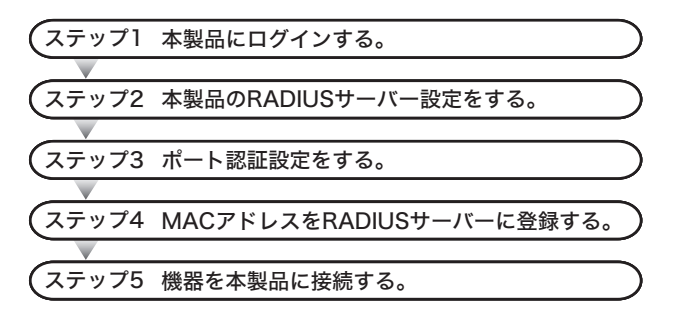

#### ステップ1 本製品へのログイン

Webブラウザーを使って、ネットワークから本製品へログインします。

- **1** 本製品のポート1とパソコンをネットワークに接続してから、それぞれの電源を ONにします。
- **2** 別紙「かんたん設定ガイド」を参照して、本製品へログインします。

#### ステップ2 本製品のRADIUSサーバー設定

本製品のRADIUSサーバー設定を行います。

- **1** [詳細設定]-[ポートセキュリティ]-[認証サーバ設定]を開きます。
- **2** 認証サーバーのIPアドレス、認証ポート、Shared Secretを入力し、[設定]をク リックします。

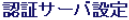

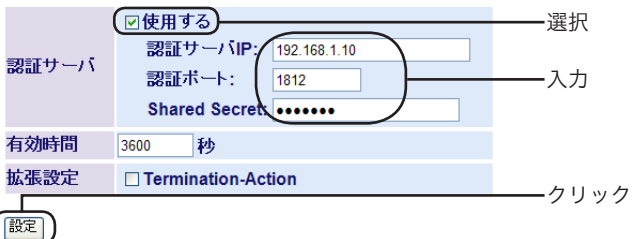

ここではRADIUSサーバーが以下の設定である場合を例として設定を行います。 認証サーバーIP : 192.168.1.10 認証ポート :1812 Shared Secret: buffalo

#### ステップ3 ポート認証設定

ポート認証の設定を行います。

- **1** [詳細設定]-[ポートセキュリティ]-[ポート認証設定]を開きます。
- **2** 機器を接続するポート番号の「MAC認証」にチェックマークをつけて、[設定]を クリックします。
	- ・認証設定したポートは、認証完了するまで通信ができなくなります。
		- ・ここでは例として、ポート2に接続した機器を認証する場合を例として説明しま す。

ポート認証設定

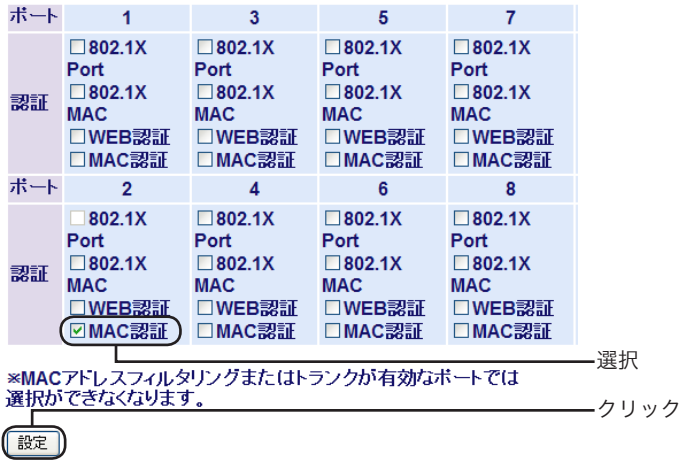

#### ステップ4 MACアドレスをRADIUSサーバーに登録する

RADIUSサーバー側の設定を行います。

**1** RADIUSサーバーに以下の設定を行います。

#### RADIUSクライアント設定

IPアドレス : 192.168.1.254 Shared Secret : buffalo

接続許可ユーザー

ユーザー名 : 001122abcdef(認証対象機器のMACアドレス)<br>パスワード : 001122abcdef(認証対象機器のMACアドレス) : 001122abcdef(認証対象機器のMACアドレス)

暗号化方式

暗号化方式 : PAP

設定方法の詳細は、RADIUSサーバーのマニュアルを参照してください。

#### ステップ5 認証対象機器の接続

本製品に認証対象機器を接続します。

**1** ステップ3で設定したポートに認証対象機器を接続します。 すでに接続済みの場合は、LANケーブルの抜き差しを行ってください。

以上で設定は完了です。

※認証の成功/失敗は画面上に表示されません。

- ※ MAC認証はIPパケットをトリガーにして認証を開始します。認証処理が終わると、自動では再 認証は行いません。
- ※ 同じMACアドレスでの認証は、2回連続で開始されないようになっています。そのため、再度認 証を行いたい場合は、いったん別の機器を接続し、その機器を取り外してから認証したい機器 を接続してください。

# 例6. WEB認証

この例では、WEB認証を利用して、特定のユーザーのみ通信を許可する方法を説明します。 WEB認証では、接続許可を行う「ユーザー名」「パスワード」をあらかじめRADIUSサーバーに設定 する必要があります。

#### 設定の概要

・本製品を1台使用する。(ここでは例としてBSL-WS-G2116Mを使用します。)

・RADIUSサーバーを別途用意する。

・本製品のRADIUSサーバー設定(認証サーバーIP、認証ポート、Shared Secretの設定)を行う。 ・本製品のポート認証設定(WEB認証)を行う。

・接続許可を行う特定ユーザーの「ユーザー名」「パスワード」をRADIUSサーバー側に設定する。 ・ポート認証設定を行ったポートに機器を接続する。

#### 設定のながれ

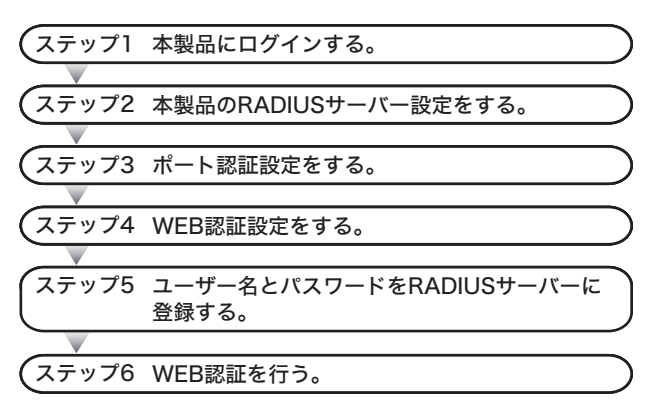

ステップ1 本製品へのログイン

Webブラウザーを使って、ネットワークから本製品へログインします。

- **1** 本製品のポート1とパソコンをネットワークに接続してから、それぞれの電源を ONにします。
- **2** 別紙「かんたん設定ガイド」を参照して、本製品へログインします。

#### ステップ2 本製品のRADIUSサーバー設定

本製品のRADIUSサーバー設定を行います。

- **1** [詳細設定]-[ポートセキュリティ]-[認証サーバ設定]を開きます。
- **2** 認証サーバーのIPアドレス、認証ポート、Shared Secretを入力し、[設定]をク リックします。

認証サーバ設定

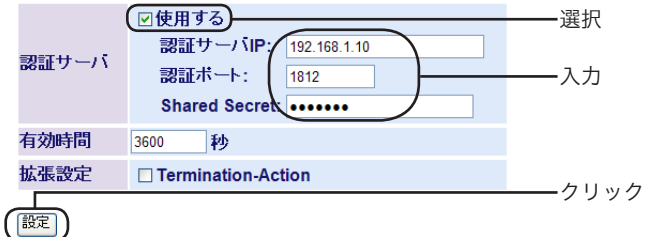

ここではRADIUSサーバーが以下の設定である場合を例として設定を行います。 認証サーバーIP :192.168.1.10 認証ポート :1812 Shared Secret: buffalo

#### ステップ3 ポート認証設定

ポート認証の設定を行います。

- **1** [詳細設定]-[ポートセキュリティ]-[ポート認証設定]を開きます。
- **2** 機器を接続するポート番号の「WEB認証」にチェックマークをつけて、[設定]を クリックします。
	- ・認証設定したポートは、認証完了するまで通信ができなくなります。
		- ・ここでは例として、ポート2に接続した機器を認証する場合を例として説明しま す。

ポート認証設定

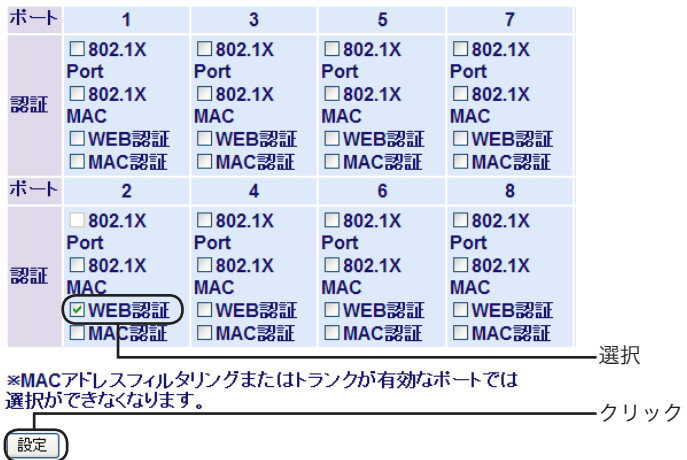

#### ステップ4 WEB認証設定

WEB認証の設定を行います。

- **1** [詳細設定]-[ポートセキュリティ]-[WEB認証設定]を開きます。
- **2** 「WEB認証サーバー有効」にチェックマークをつけ、WEB認証で使用するポート 番号を入力して、[設定]をクリックします。

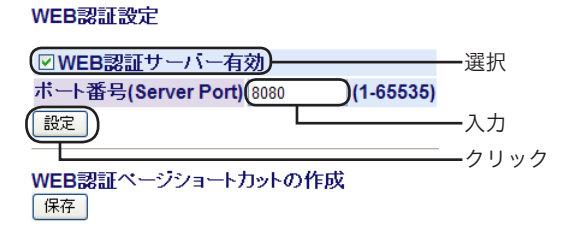

・ここでは例として、ポート番号を「8080」と設定しています。 ・「WEB認証ページショートカットの作成」の[保存]をクリックすると、WEB認 証ページのショートカットを保存できます。

ステップ5 ユーザー名/パスワードをRADIUSサーバーに登録する RADIUSサーバー側の設定を行います。

**1** RADIUSサーバーに以下の設定を行います。

#### RADIUSクライアント設定

IPアドレス : 192.168.1.254 Shared Secret : buffalo

#### 接続許可ユーザー

ユーザー名 : buffalo (任意のユーザー名)<br>パスワード : password (任意のパスワー : password(任意のパスワード)

#### 暗号化方式

暗号化方式 : PAP

設定方法の詳細は、RADIUSサーバーのマニュアルを参照してください。

ステップ6 WEB認証を行う

WEB認証ページにアクセスし、WEB認証を行います。

- **1** WEBブラウザーを起動し、WEB認証ページにアクセスします。
	- ・WEB認証ページのアドレスは、「http://本製品のIPアドレス : ステッ プ4で設定したポート番号」の書式になっています。本紙の例では、 「http://192.168.1.254:8080」がWEB認証ページのアドレスになります。
		- ・ステップ4の手順2の画面で、WEB認証ページのショートカットを作成し、それ をユーザーに配布すると便利です。
- **2** ステップ5でRADIUSサーバーに登録したユーザー名とパスワードを入力し、 [認証]をクリックします。

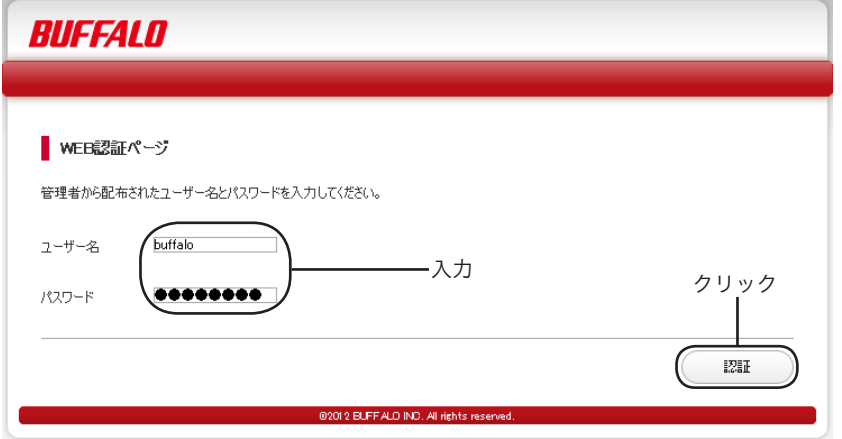

以上で設定は完了です。

認証が完了した場合、「認証済み。認証完了しました。」と表示されます。

※ WEB認証は、再認証は行いません。

- ※ WEB認証ページの動作確認済みブラウザーは以下の通りです。
	- Internet Explorer 7/8/9
	- Firefox 14.0.1
	- Google Chrome 20.0.1132.57
	- Safari 5.1.7

<sup>3</sup> Web設定インターフェース **3**

## Web設定画面

この章では、例としてBSL-WS-G2116MのWeb設定画面を使って、本製品の設定やネットワーク の監視をする方法を説明します。

Web設定画面を表示するには、設定用パソコンにインストールされているWebブラウザー (WindowsパソコンでInternet Explorer 7.0以降)を使用します。

## 設定保存時の注意

各種設定の保存時や設定値の復元時、ファームウェアの更新時は、本製品の電源をOFFにしないで ください。本製品が故障したり、設定した内容が消失する恐れがあります。

また、USBメモリーへのアクセス中は、USBメモリーを取り外さないでください。

万一の場合に備えて、設定した内容を保存しておくことをお勧めします。設定内容の保存について は[、「設定の保存/復元」\(P66\)](#page-67-0)を参照してください。

設定内容の保存時に作成される設定ファイルは、編集しないでください。編集するとファ イルが破損し、設定を復元できなくなることがあります。
## トップページ

Webブラウザーで本製品に接続すると、以下のようなトップページが表示されます。画面の左側 にはメニューツリー、右側にはシステム情報が表示されます。他のメニューに移動し、設定パラ メーターと統計情報を表示するには、メニューツリーのリンクをクリックします。

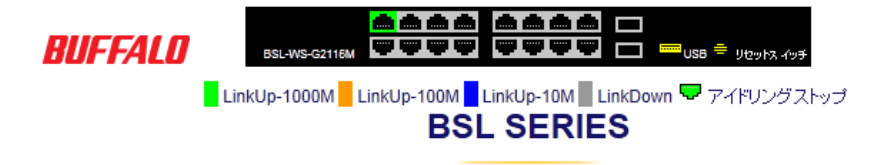

 $\sim -1$  and  $\sim$ 

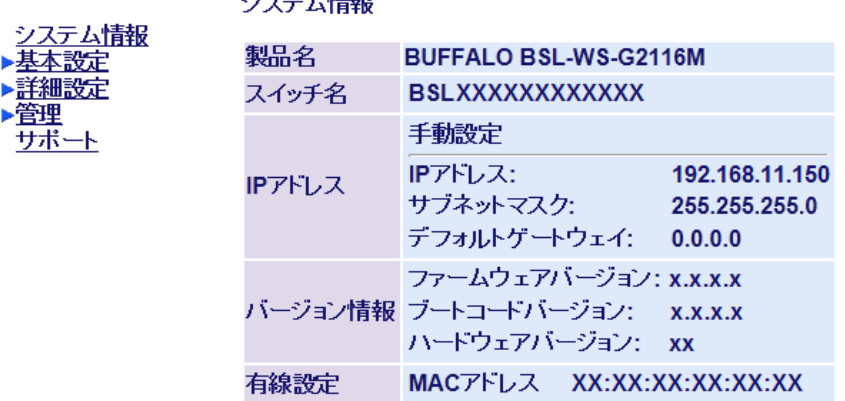

## パネル表示

Web設定インターフェースには、本製品のポートの図で各ポートの状態(リンク状態、リンク速 度、アイドリングストップ)が表示されます。また、ポートの図をクリックすると、ポートの設定画 面が表示されます。

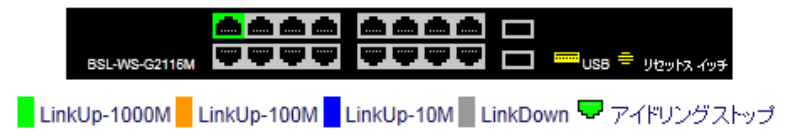

## メニュー階層

Web 設定インターフェースのメニュー項目と体系は、次のとおりです。各メニューの説明は、 それぞれのページを参照してください。

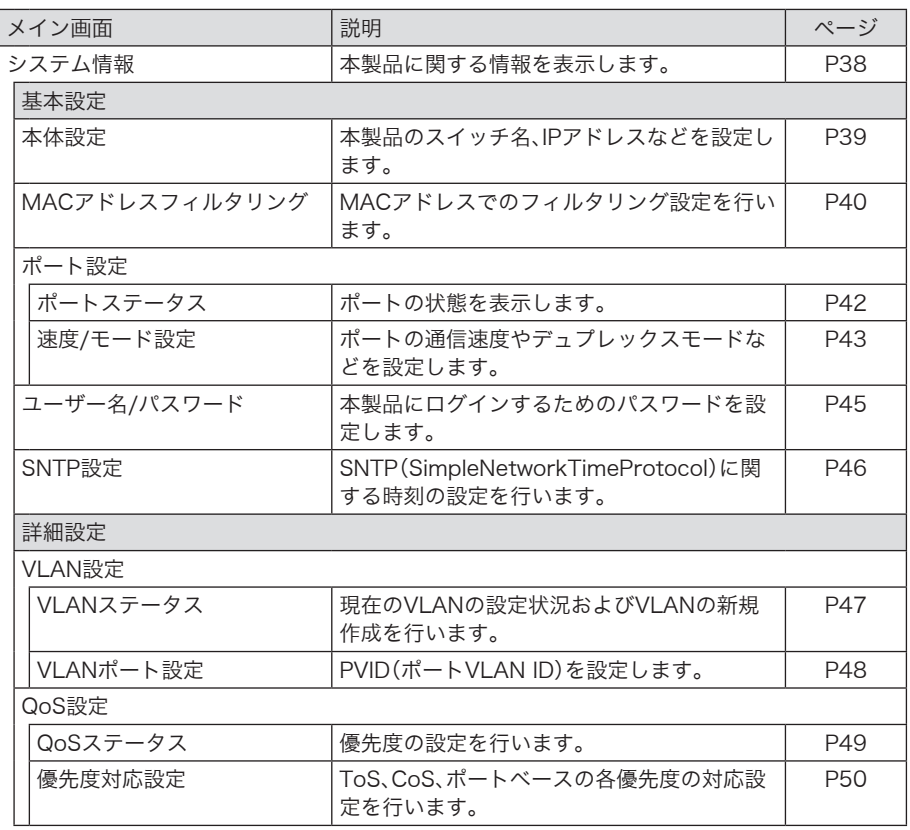

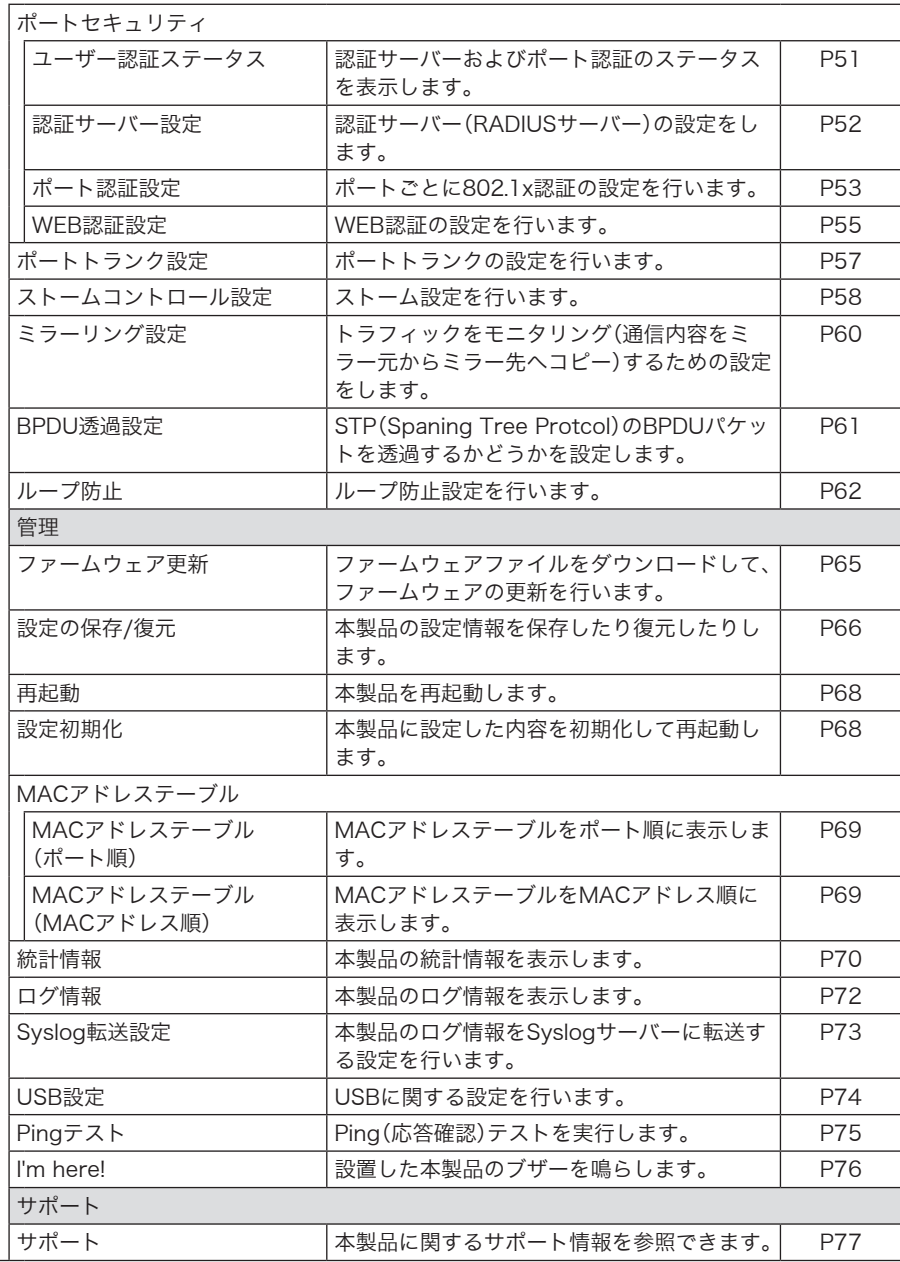

# メイン画面

## <span id="page-39-0"></span>システム情報

本製品に関する情報を表示します。

### ⇒ システム情報

### システム情報

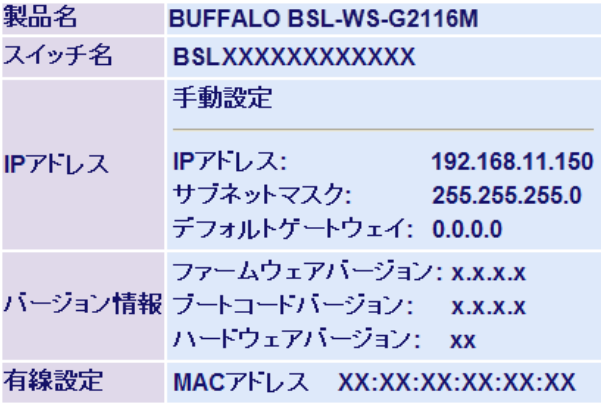

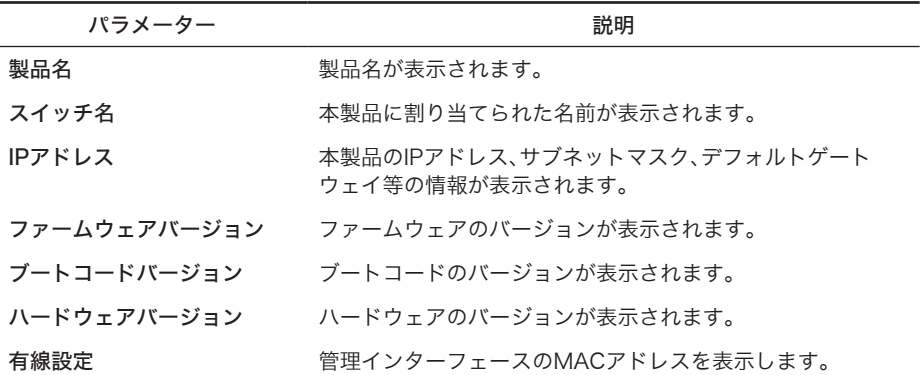

基本設定

### <span id="page-40-0"></span>本体設定

本製品のスイッチ名、IPアドレスなどを設定します。

### ⇒ 基本設定 > 本体設定

本体設定

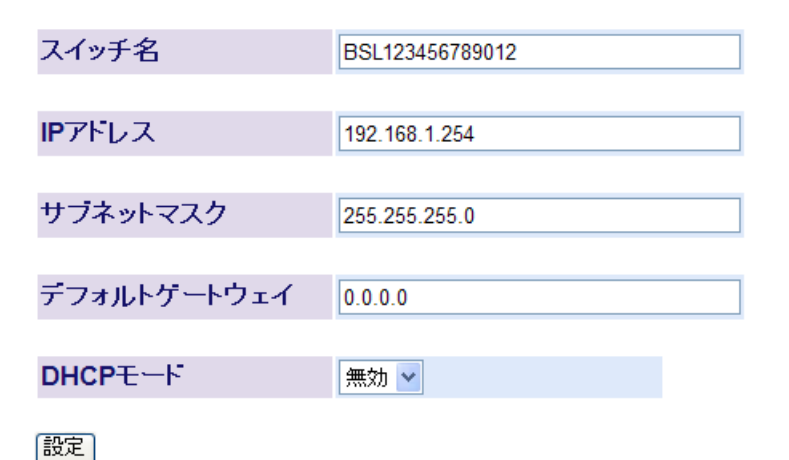

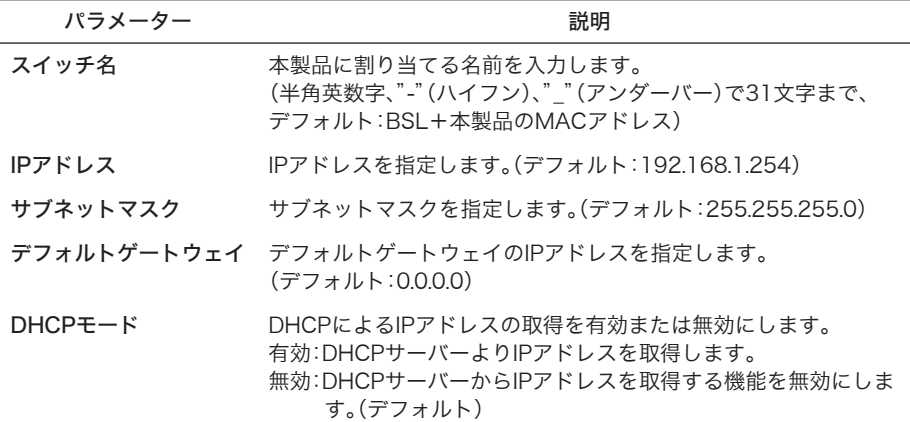

## <span id="page-41-0"></span>MACアドレスフィルタリング

MACアドレスでのフィルタリング設定を行います。

#### ⇒ 基本設定 > MACアドレスフィルタリング

### MACアドレスフィルタリング

○スタティックMACフィルタリング MACアドレスフィルタリング機能 ○ダイナミックMACフィルタリング ⊙無効

設定

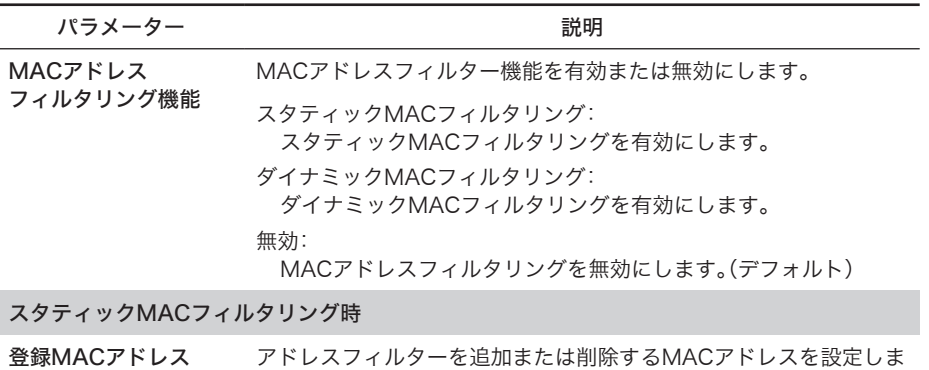

す。(入力例 00:11:22:aa:bb:cc) 登録する場合、登録するポートを選択し、[登録]をクリックします。削 除する場合、MACアドレスが登録されているポートを選択し、[削除] をクリックします。 (デフォルト:登録されていません)

- ※ MACアドレスが登録されていないポートでは、すべてのフレームが通過できます。
- ※ MACアドレスが登録されているポートでは、登録されているMACアドレスをソースMACア ドレスにもつフレームのみ通過でき、その他のフレームは通過できません。
- ※ フレームのフィルタリングはポートへの入力時に行われます。
- ※ 1ポートあたり最大16個までのMACアドレスを登録できます。
- ※ MACフィルターを設定している場合、当該ポートではポート認証設定、ポートトランク設 定、ミラーリング設定ができません。

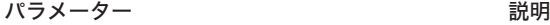

ダイナミックMACフィルタリング時

- 設定台数 ポートごとにダイナミックMACアドレスの学習を許可する台数 (0~8191)を設定します。 (デフォルト:登録されていません)
- ※設定台数が空白状態で設定されたポートは、すべてのMACアドレスが許可設定となります。
- ※ 各ポート0~8191の範囲で設定できますが、製品全体でMACアドレスは8191までしか学習 できません。8191を超えた場合、MACアドレスは学習されずに破棄されます。
- ※ MACフィルターを設定している場合、当該ポートではポート認証設定、ポートトランク設 定、ミラーリング設定ができません。

# ポートステータス

ポートの状態を表示します。

π

### ⇒ 基本設定 > ポート設定 > ポートステータス

ボートステータス

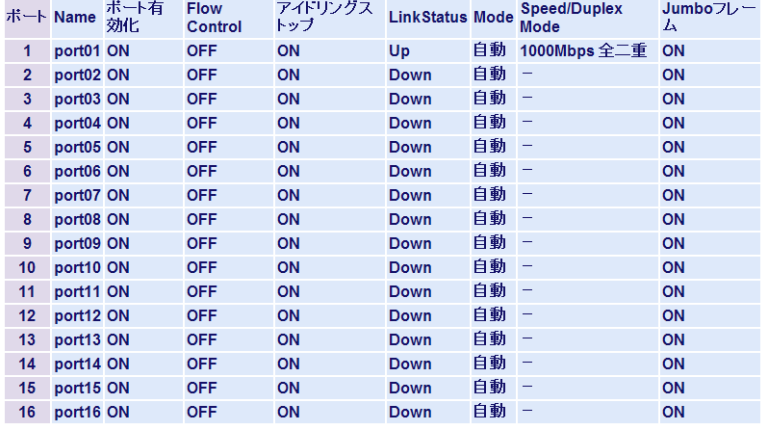

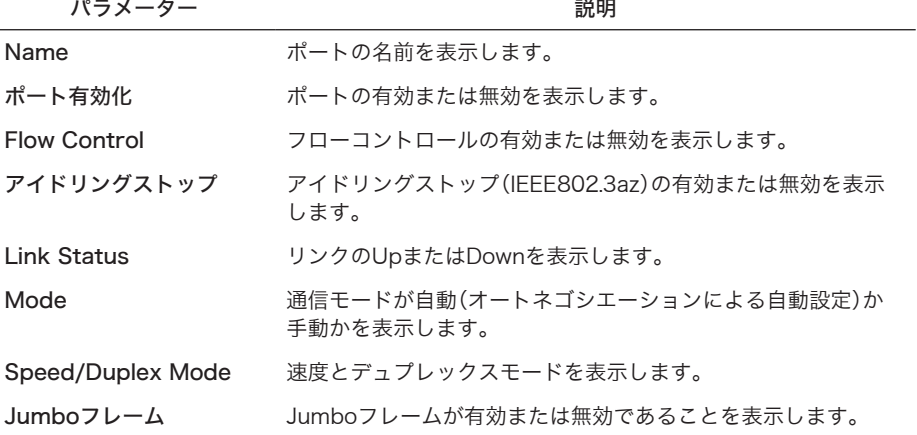

## 速度/モード設定

ポートの通信速度やデュプレックスモードなどを設定します。

### ⇒ 基本設定 > ポート設定 > 速度/モード設定

#### 速度/モード設定

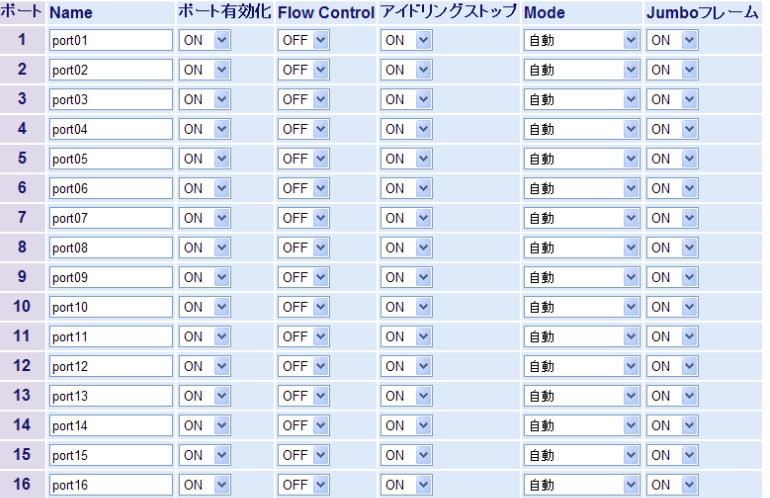

※アイドリングストップ(IEEE802.3az)をONにすると、

。<br>通信データが送受信されていない状態(アイドル状態)での消費電力が削減されます。<br>ただし、接続相手が同機能に対応していなければ効果はありません。

【設定】

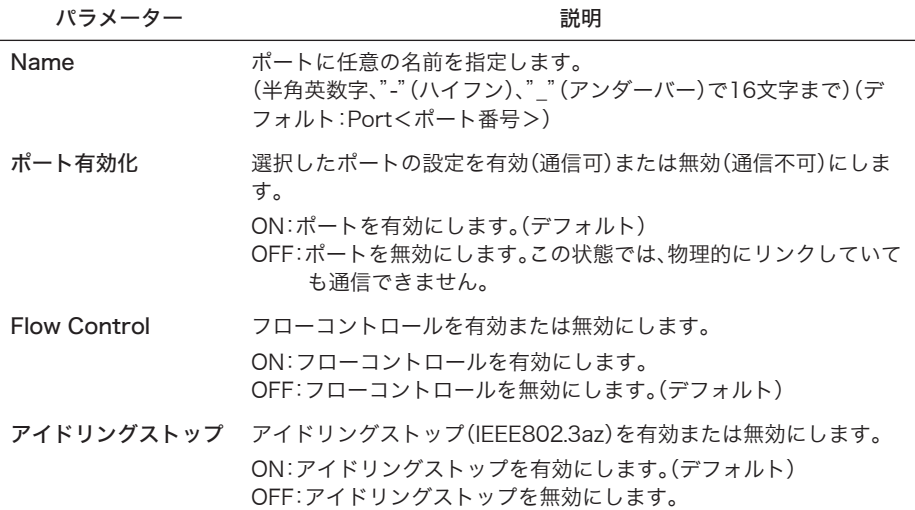

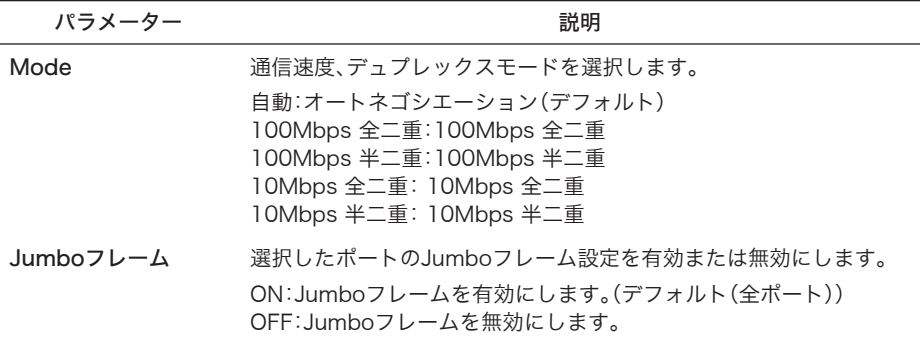

- ※ アイドリングストップ(IEEE802.3az)をONにすると、通信データが送受信されていない状態 (アイドル状態)での消費電力が削減されます。ただし、接続相手が同機能に対応していなければ 効果はありません。
- ※ ポートの通信速度やデュプレックスモードなどを固定で設定すると、Auto MDI-X機能が無効 となります。
- ※ギガビットの通信を行う場合、オートネゴシエーションに設定する必要があります。
- ※ SFPポート、共通ポートはオートネゴシエーションのみ設定可能です。
- ※ トランク設定を使用する場合、Modeはオートネゴシエーション固定となります。
- ※ 通信速度の異なる機器と接続して使用する場合で、接続する機器がフローコントロールに対応 している場合は、本製品のフローコントロールも有効にしてください。
- ※ フローコントロールが有効の場合、QoSが動作しません。

### <span id="page-46-0"></span>ユーザー名/パスワード

本製品にログインするためのパスワードを設定します。

#### ⇒ 基本設定 > ユーザ名/パスワード

ユーザー名がスワード

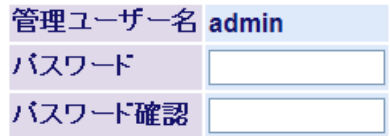

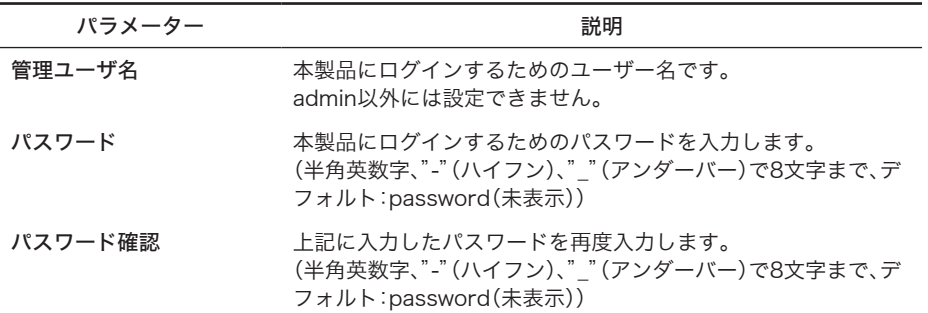

- ※ パスワードは、設定されていても空欄として表示されます。その状態で「設定]をクリックした 場合、パスワードは未設定状態になります。
- ※「設定]をクリックすると、ユーザー名とパスワードの入力画面が表示されますので、新しく設 定したパスワードを入力してください。
- ※ パスワードを忘れると、設定画面を表示できなくなります。
- ※ リセットスイッチが有効の場合、リセットスイッチを押すことで、ご購入時の状態に戻すこと ができます。(デフォルトではリセットスイッチ有効設定)
- ※ リセットスイッチが無効の場合、ご購入時の状態に戻すには、本製品をバッファロー修理セン ターに送って有償修理していただくことになります。その場合、別紙に記載されているバッ ファロー修理センターへご依頼ください。

## <span id="page-47-0"></span>SNTP設定

SNTP(Simple Network Time Protocol)に関する時刻の設定を行います。

### ⇒ 基本設定 > SNTP設定

#### 時刻設定

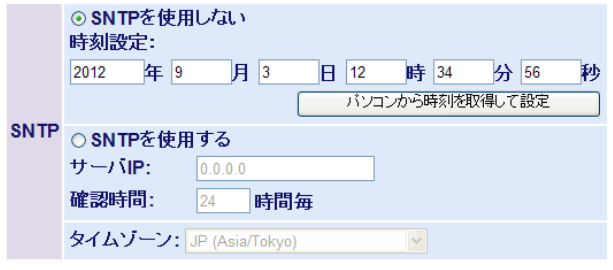

※注意: SNTPサーバの使用を推奨します。 SNTPを使用しない場合 ・時刻がずれやすくなります ・再起動時に時間設定が初期状態に戻ります。

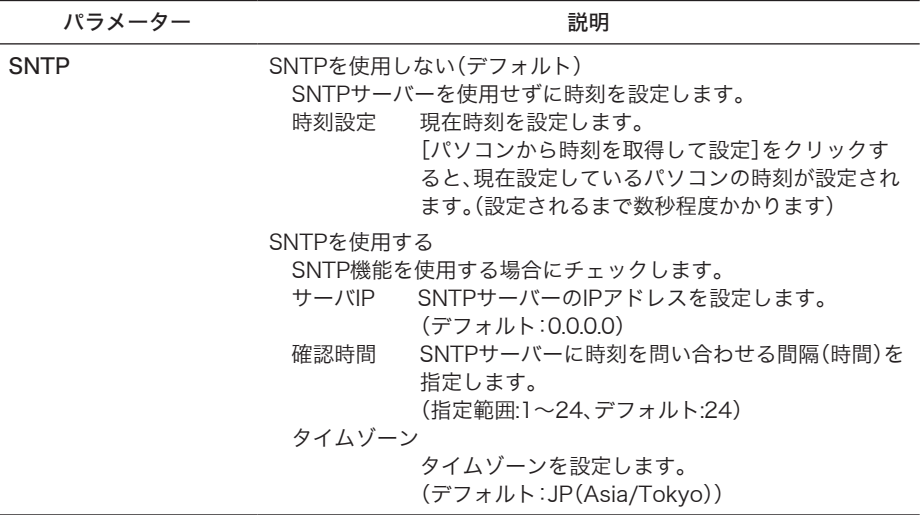

- ※ SNTPを使用しない場合、本製品が起動したときに1900年1月1日0時0分0秒が設定され、この 日付を起点にカウントされます。また、時刻がずれやすくなりますので、SNTP機能を使用する ことをお勧めします。
- ※ [パソコンから時刻を取得して設定]を使って時刻を設定した場合、本製品を再起動すると時刻 が初期化(1900年1月1日0時0分0秒に)されます。

## 詳細設定

## <span id="page-48-0"></span>VLANステータス

現在のVLANの設定状況およびVLANの新規作成を行います。

### ⇒ 詳細設定 > VLAN設定 > VLANステータス

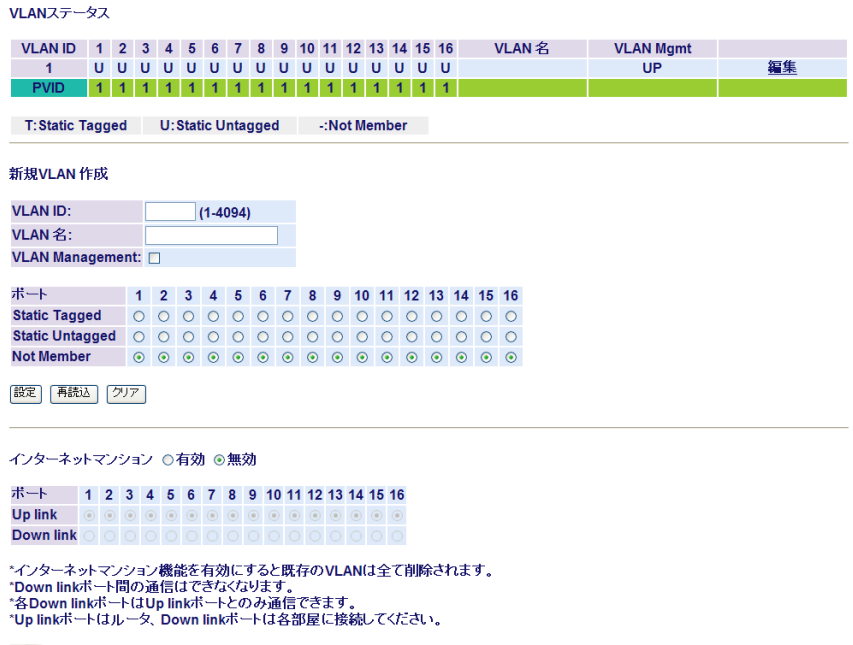

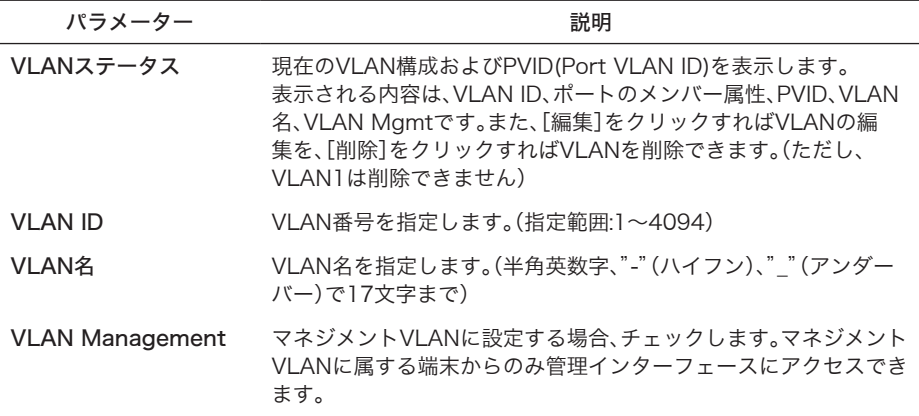

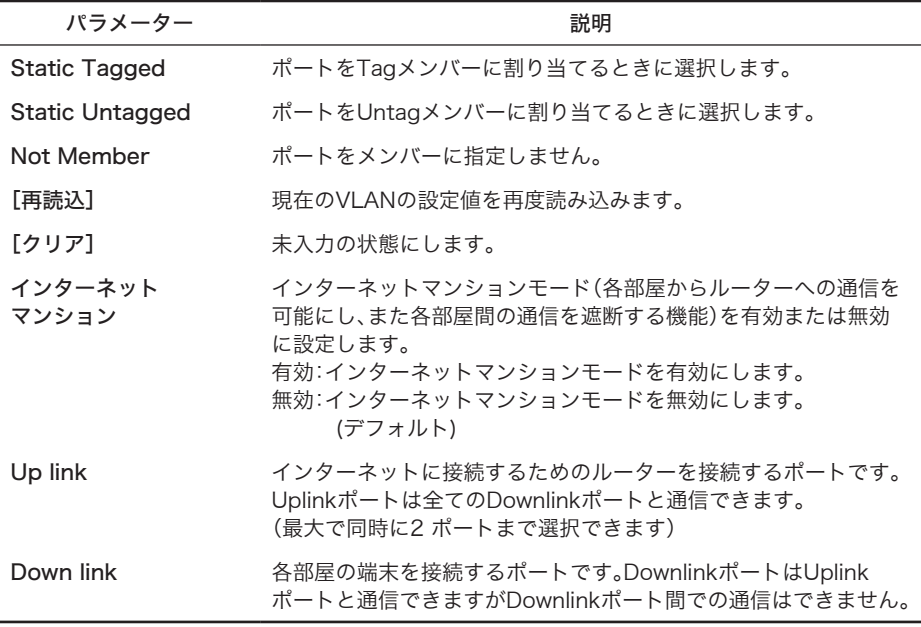

- ※ 受信フレームのVLAN IDが受信ポートのVLANメンバーでない場合、イングレスフィルターに よって破棄されます。
- ※ ポートを、あるVLANからNot Memberに設定する場合、当該ポートのPVIDをそのVLAN ID以 外に設定しておく必要があります。

 (例:ポート5をVLAN 2からNot Memberにする場合 ⇒ PVIDは2以外に変更する)

- ※ インターネットマンションモードでは、Uplinkのみ本製品の管理インターフェースにアクセス できます。設定用パソコンが接続されているポートをDownlinkポートに設定すると、それ以降 は設定画面にアクセスできなくなります。
- ※ インターネットマンション機能を有効にすると、既存のVLANはすべて削除され、VLANを新 規作成したり、編集することができなくなります。またトランク機能も設定が全て削除され、無 効になります。

## <span id="page-49-0"></span>VLANポート設定

PVID(ポートVLAN ID)を設定します。

⇒ 詳細設定 > VLAN 設定 > VLAN ポート設定

VLANポート設定

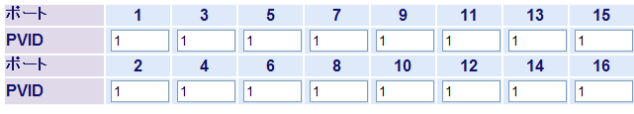

設定 再読込

パラメーター おおおし かいしゃ おいしゃ 説明 おおし かいきょう

PVID ポートVLAN IDを指定します。このポートで受信されたタグな しフレームは、ここで指定した番号のVLANとして認識されま す。(指定範囲:1~4094、デフォルト:全ポート「1」)

## <span id="page-50-0"></span>QoS ステータス

優先度の設定を行います。

⇒ 詳細設定 > QoS 設定 > QoS ステータス

QoSステータス

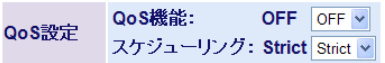

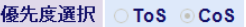

設定

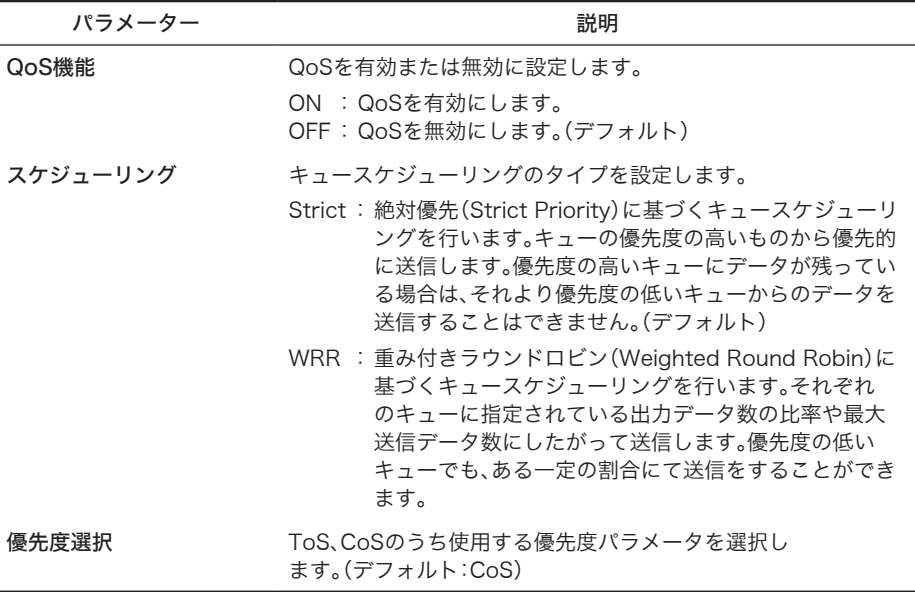

※ フローコントロールが有効なポートでは、QoSは動作しません。

※ 優先度選択は、QoSがOFFの状態では設定変更できません。

※ WRR(Weighted Round Robin)の比率は、最高:高:普通:低=6:4:2:1です。

## <span id="page-51-0"></span>優先度対応設定

ToS、CoS、ポートベースの各優先度の対応設定を行います。

### ⇒ 詳細設定 > QoS設定 > 優先度対応設定

優先度対応設定

#### ボート優先度

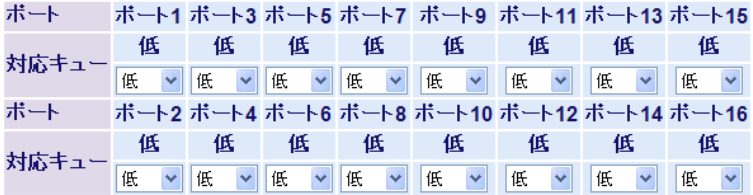

※ボート優先度が低のボートのみCoSが有効になります

CoSマッピング

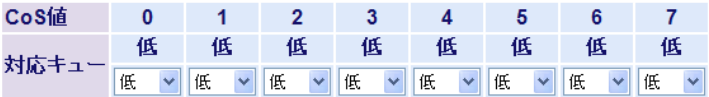

|設定|

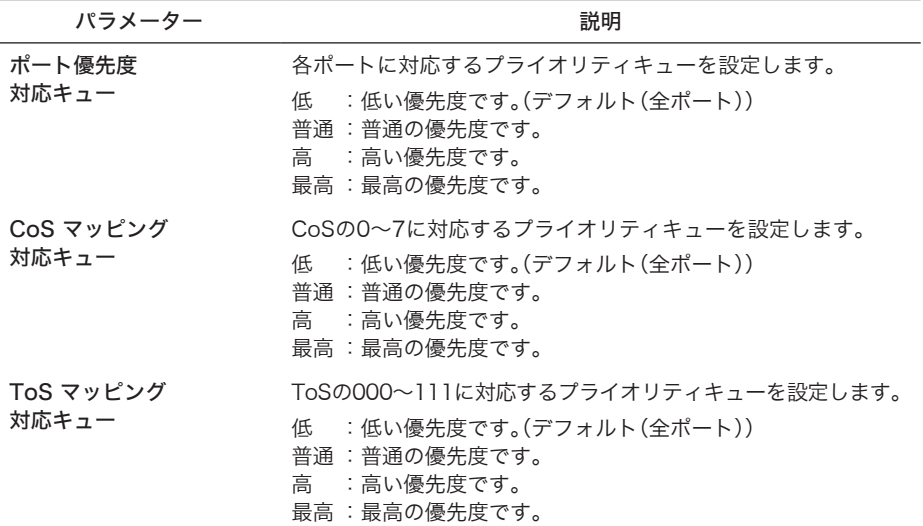

※ CoS、ToSの設定画面は、現在有効になっているパラメーターのみ表示されます。

### <span id="page-52-0"></span>ユーザー認証ステータス

認証サーバーおよびポート認証のステータスを表示します。

### ⇒ 詳細設定 > ポートセキュリティ > ユーザ認証ステータス

#### ユーザ認証ステータス

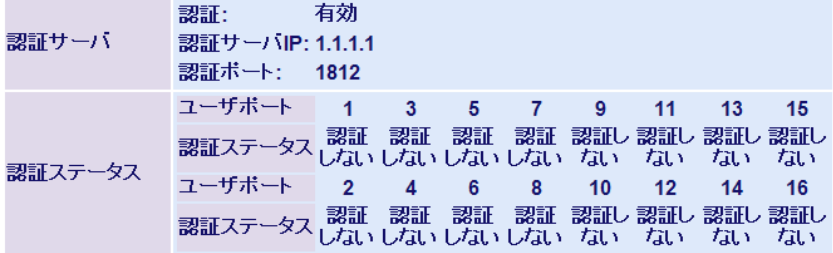

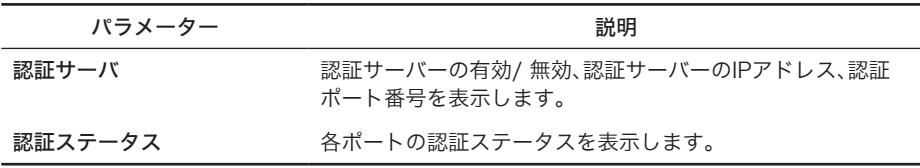

※ 802.1X MAC認証、WEB認証、MAC認証が有効になっている場合、認証されている機器が接続 されていても常に未認証と表示されます。

### <span id="page-53-0"></span>認証サーバー設定

認証サーバー(RADIUS サーバー)の設定をします。

### ⇒ 詳細設定 > ポートセキュリティ > 認証サーバ設定

### 認証サーバ設定

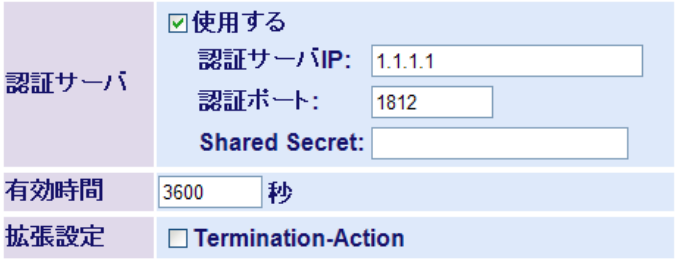

設定

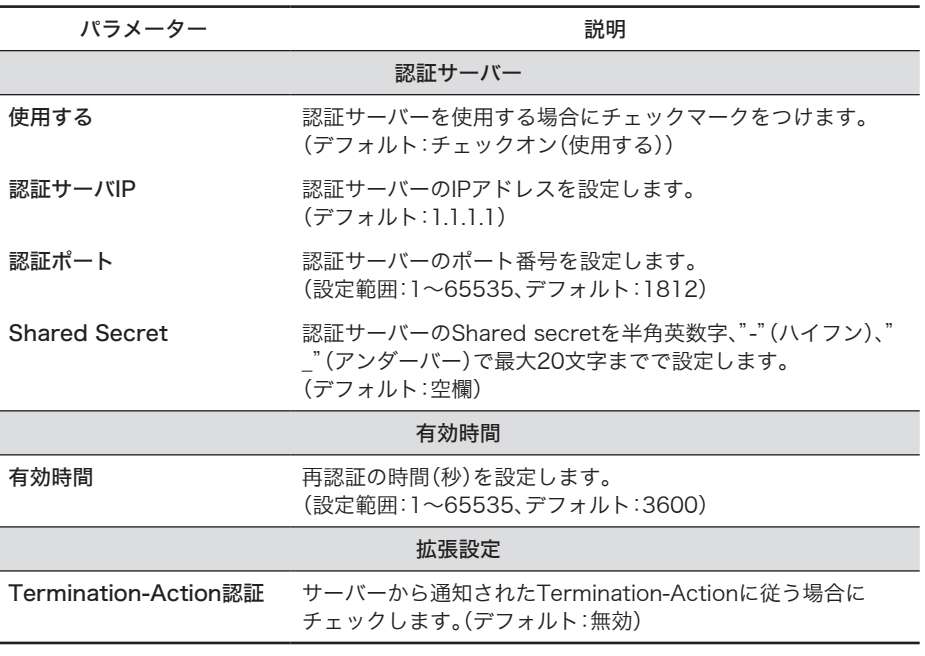

※ Session-Timeout の設定は10秒、確認回数は2回に固定されています。ただし、認証サーバー からSession-Timeoutが通知された場合は、そのSession-Timeout値に従います。

※ いったん設定されたShared Secretを削除するには、本製品の初期化が必要です。 (Shared Secretを変更することは可能です)

## <span id="page-54-0"></span>ポート認証設定

ポートごとに認証の設定を行います。 (ポート認証するには、別途認証サーバー(RADIUSサーバー)が必要です)

### ⇒ 詳細設定 > ポートセキュリティ > ポート認証設定

#### ポート認証設定

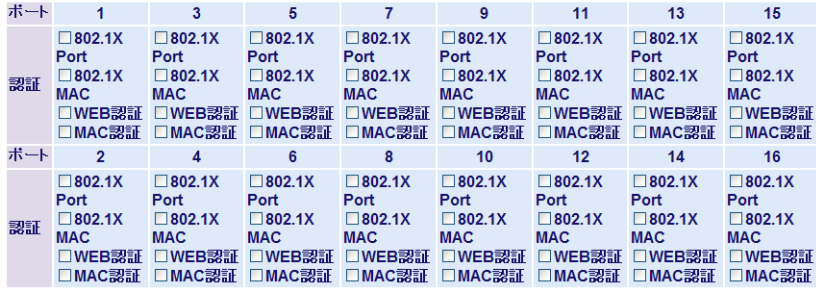

※MACアドレスフィルタリングまたはトランクが有効なボートでは<br>選択ができなくなります。

#### 設定

#### 拡張設定

EAP透過設定 □ 認証機能無効時EAPを透過する

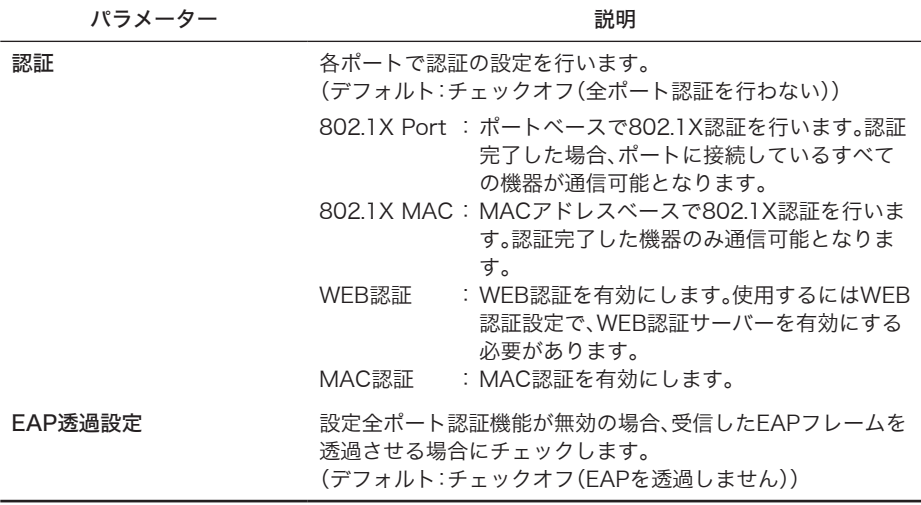

※ MAC認証を設定したポートでは、IPパケット受信時に 送信元のMACアドレスを使用して認証を行います。 ユーザー名:送信元MACアドレス パスワード:送信元MACアドレス としてRADIUSサーバーに認証を行います。

 例:IPパケットの送信元MACアドレスが11:22:33:44:55:66の場合

 ユーザー名:112233445566

パスワード: 112233445566

 上記のようなユーザー名、パスワードでRADIUS requestがRADIUSサーバーに送信されます。 RADIUSサーバー側ではあらかじめユーザー登録をする必要があります。

※ MAC認証は、同じMACアドレスで2回連続で認証を開始しません。MAC認証が失敗した場合 は、LANケーブルを抜き挿しするか、他の認証を実施後に再度認証を行ってください。

※暗号化対応については、以下の表を参照してください。

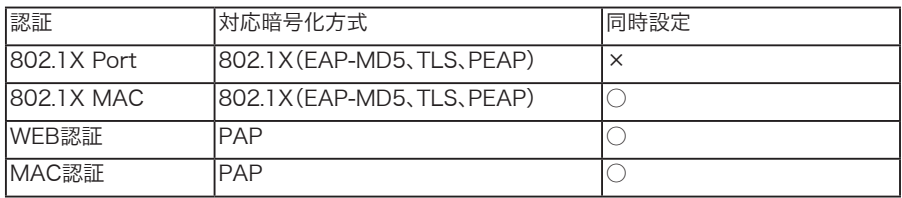

- ※ 同時設定は、802.1X MAC、WEB認証、MAC認証のみ可能です。
- ※ 802.1X MACの認証を行う場合、サプリカントからEAPOL-Startを発行して認証を始める必 要があります。
- ※ ポート認証設定を行った場合、当該ポートではMACアドレスフィルターが使用できなくなりま す。
- ※ PAPを使用した場合、再認証は行われません。
- ※ MACアドレスフィルタリングまたはトランクまたはミラーリングが有効なポートでは、認証の 選択ができなくなります。

## <span id="page-56-0"></span>WEB認証設定

WEB認証の設定を行います。 (WEB認証するには、別途認証サーバー(RADIUSサーバー)が必要です)

### ⇒ 詳細設定 > ポートセキュリティ > WEB認証設定

### WEB認証設定

図WEB認証サーバー有効 ポート番号(Server Port) 8080  $(1 - 65535)$ 諚门

WEB認証ページショートカットの作成 保存

WEB認証ページの設定

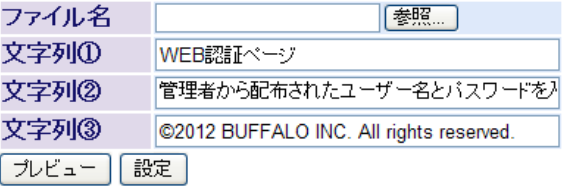

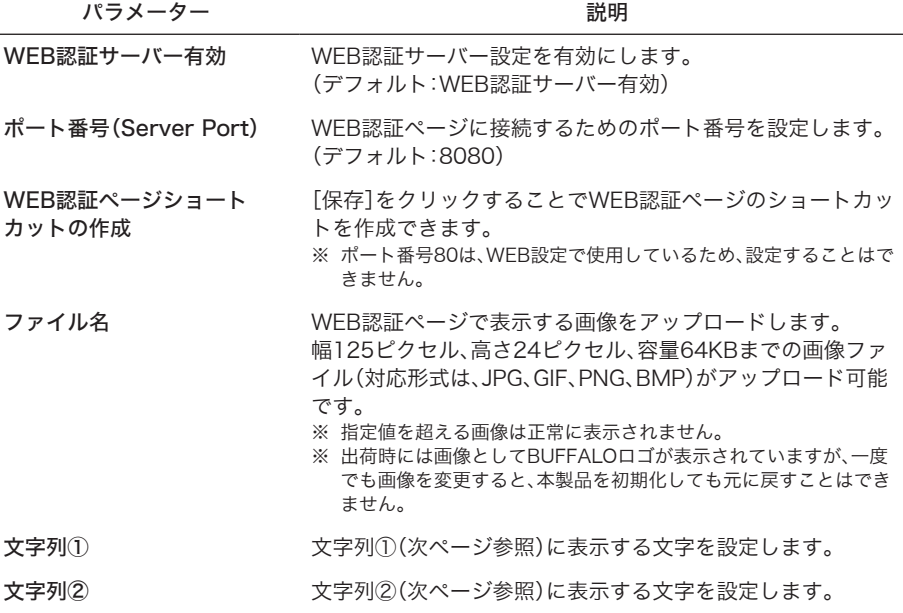

パラメーター 説明

文字列③ 文字列③(以下参照)に表示する文字を設定します。

- ※ WEB認証ページの接続アドレスは以下のようになります。 http://本製品のIPアドレス:ポート番号 例:初期設定の場合 http://192.168.1.254:8080
- ※ WEB認証ページには[「ポート認証設定」\(P53\)](#page-54-0)でWEB認証を設定したポートしか接続できませ ん。
- ※ [プレビュー]をクリックすると、現在のWEB認証ページ(以下)が表示されます。

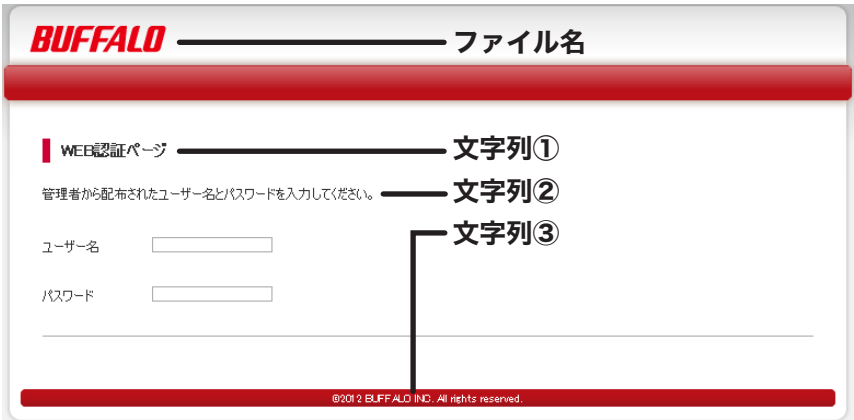

## <span id="page-58-0"></span>ポートトランク設定

ポートトランクの設定を行います。

### ⇒ 詳細設定 > ポートトランク設定

ボートトランク設定

トランクKey 1 2 3 4 5 6 7 8 9 10 11 12 13 14 15 16

T: Trunk Member -: Not Member

LACPモード: LACP Disabled v

#### |設定|

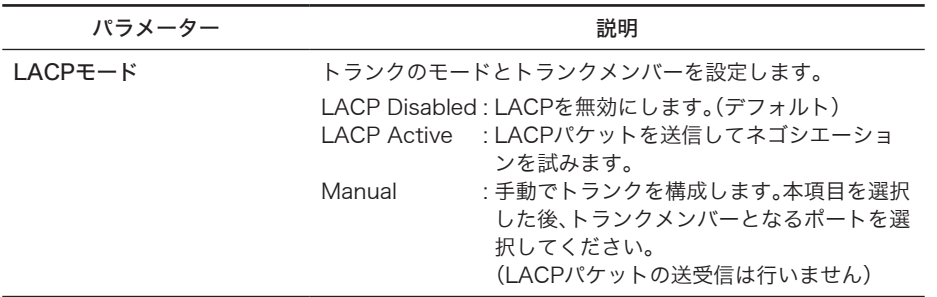

※ポートトランク設定可能な最大ポート数は以下の通りです。

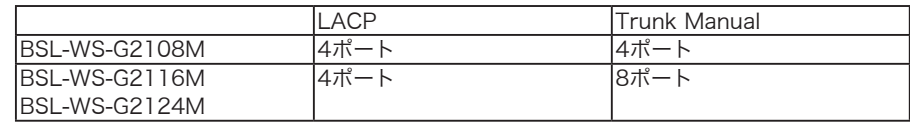

- ※ グループ作成可能数は、LACPで1グループ、トランクで4グループ、合計で最大4グループまで です。
- ※トランク作成後、「編集]または「削除]をクリックすることで、トランクグループの編集または 削除ができます。
- ※ LACPにてトランクグループを構成する場合、対向のスイッチはLACP Active/Passive設定の 両方で構成できます。
- ※ LACP/トランクを設定する場合、同一トランクグループのポートは、同じVLANである必要が あります。
- ※ VLANを変更する場合、ポート番号の小さいポートの設定が反映されます。
- ※ LACP/トランクが確立する前にブロードキャスト/マルチキャストパケット等を受信した場 合、スイッチが一時的にループ状態となり、ループ防止機能の設定によってはブザーが鳴る可 能性があります。 (LACP/トランク確立後は、正常に動作します)

## <span id="page-59-0"></span>ストームコントロール設定

ストーム設定を行います。

各種パケットがここで設定された制限レート(しきい値)を超えた場合、超えた分のパケット は破棄されます。

### ⇒ 詳細設定 > ストームコントロール設定

#### ストームコントロール設定

プロードキャスト

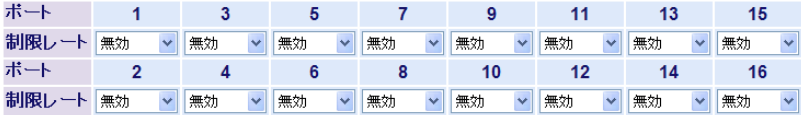

設定

#### マルチキャスト

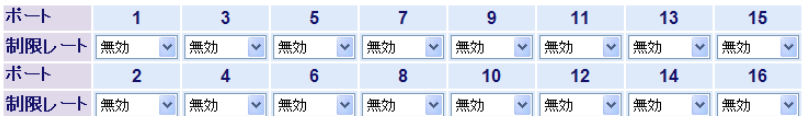

設定

#### DLF(宛先不明ユニキャスト)

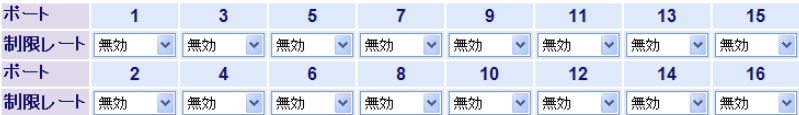

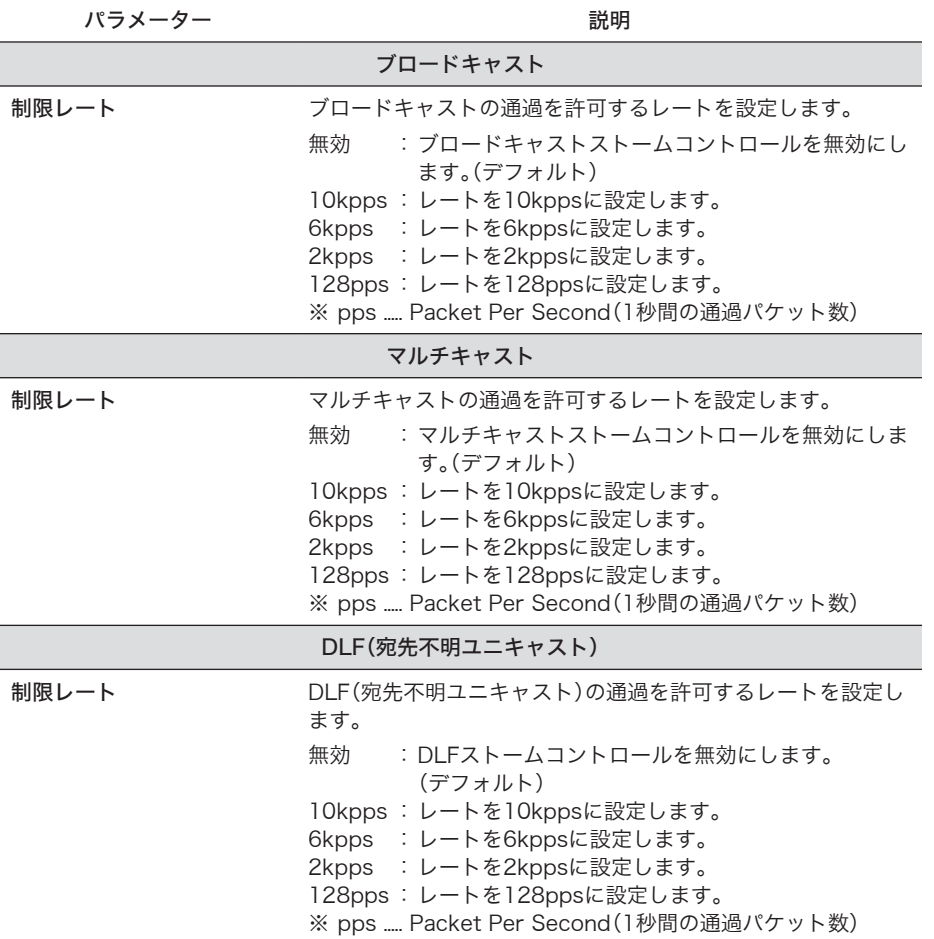

※ ブロードキャストを基準にして制限レートを設定した場合、マルチキャストや DLF (宛先不 明ユニキャスト)がパケットの種類によるトラフィックの違いにより流れなくなることがあり ます。制限レートには、通常使用するフレーム数を考慮して余裕のある値を設定してください。

 $\overline{\mathbf{3}}$ 

## <span id="page-61-0"></span>ミラーリング設定

トラフィックをモニタリング(通信内容をミラー元からミラー先へコピー)するための設定を します。

### ⇒ 詳細設定 > ミラーリング設定

ミラーリング設定

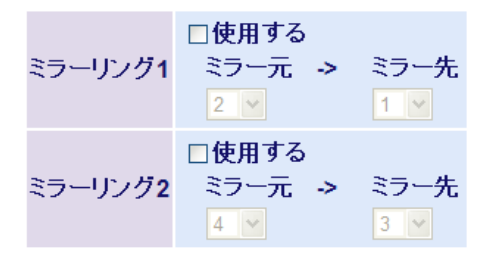

|設定|

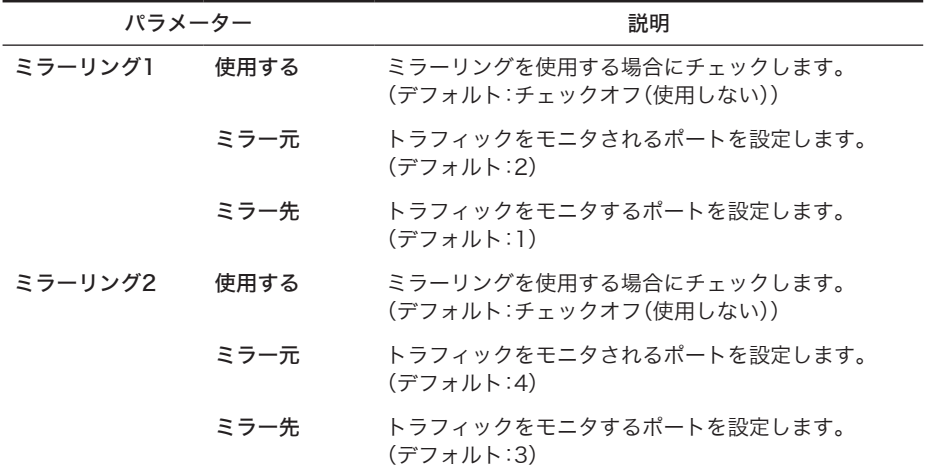

## <span id="page-62-0"></span>BPDU透過設定

STP(Spaning Tree Protcol)のBPDUパケットを透過するかどうかを設定します。

### ⇒ 詳細設定 > BPDU透過設定

BPDU 透過設定

### STP(Spanning Tree Protocol)のBPDUパケットを 透過するルないの設定をします。

### BPDU 透過設定 □BPDUバケットを透過する

設定

l,

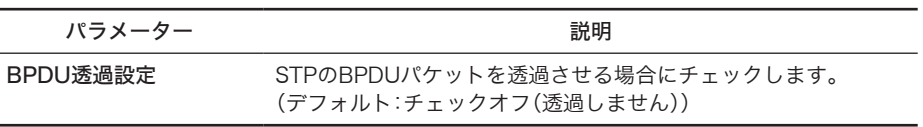

※ BPDU ..... Bridge Protocol Data Unit(STPの情報を交換するパケット)

## <span id="page-63-0"></span>ループ防止

ループ防止設定を行います。

### ⇒ 詳細設定 > ループ防止

ループ防止

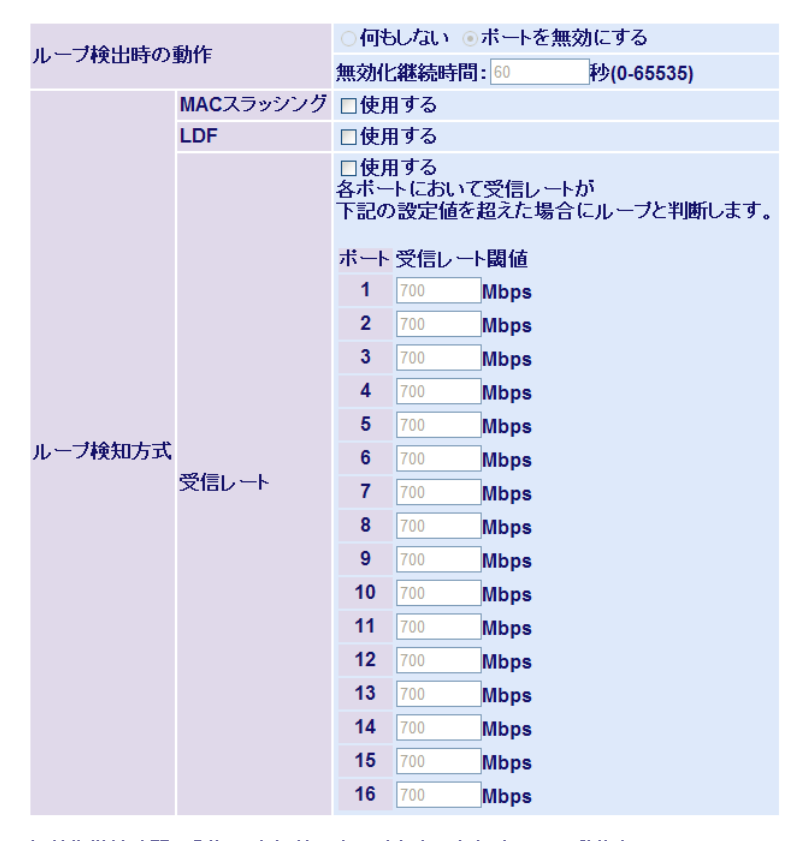

無効化継続時間は「ボートを無効にする」を選択した場合にその動作を 継続する時間です。継続時間経過後ボートは自動的に有効になります。

(設定)

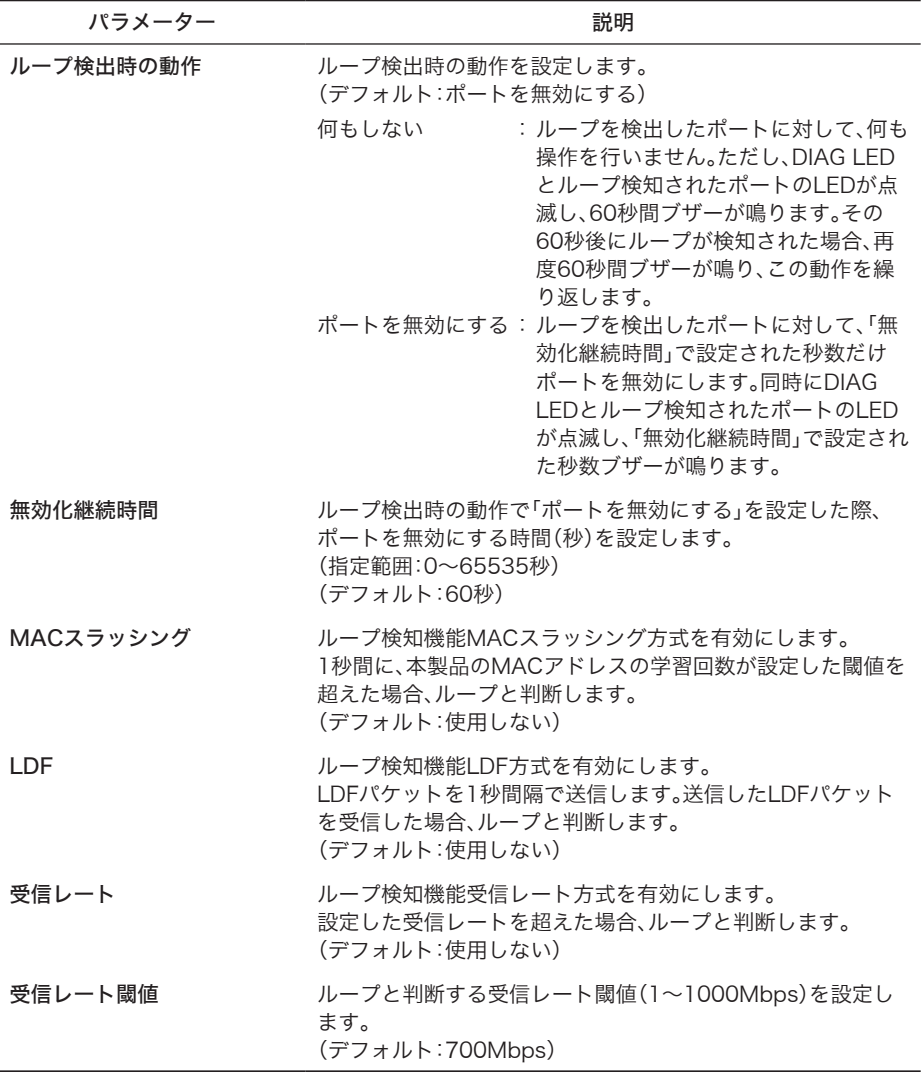

※ 「無効化継続時間」で設定した時間が経過すると、ポートは自動的に有効になります。

※ ループ検出機能は、ループ検出時に一時的にポートを無効にする機能であり、ループの対策は 行われません。これに対して、スパニングツリー機能はループ検出時にポートをブロックし、自 動的に経路を切り替えてネットワークダウンを防止します。本製品には両機能が搭載されてい ますので、お使いの環境に合わせてご利用ください。

3

設定画面

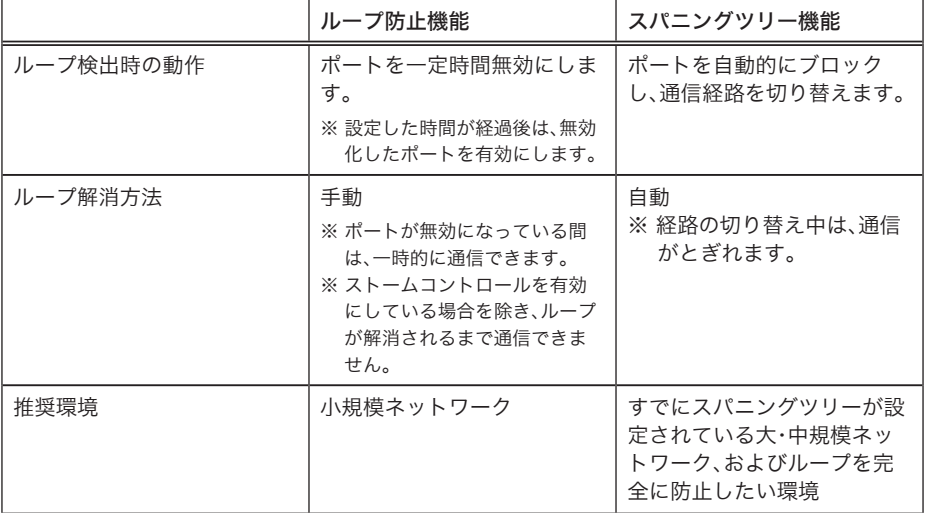

管理

### <span id="page-66-0"></span>ファームウェア更新

ファームウェアファイルをダウンロードして、ファームウェアの更新を行います。

### ⇒ 管理 > ファームウェア更新

#### ファームウェア更新

ファームウェアの転送元 のバソコン上のファイルを指定<br>-○USBデバイスから転送

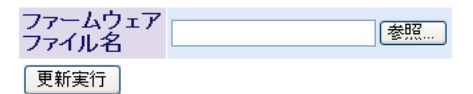

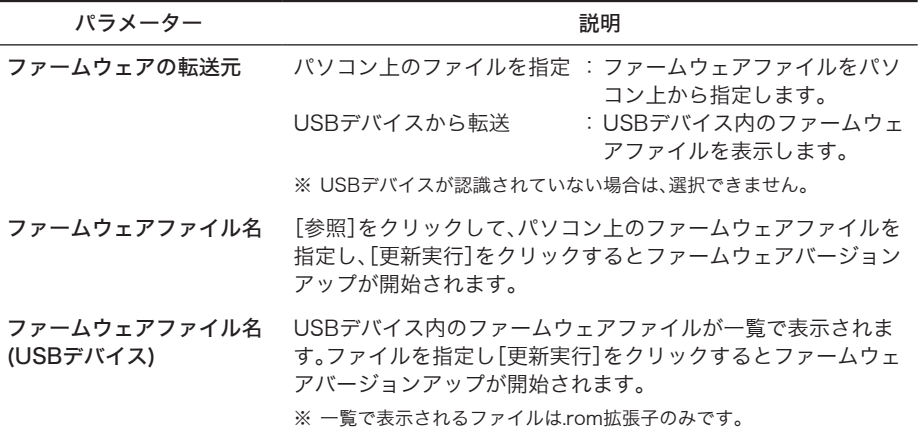

※ バージョンアップ中は、本製品の電源をOFFにしたりブラウザーを閉じたりしないでくださ い。

- ※ バージョンアップが完了したら、「再起動してください」と表示されますので、[再起動]をク リックして再起動してください。再起動後に更新したファームウェアが適用されます。
- ※ USBデバイス内から転送を行う場合、ファームウェアファイルをUSBデバイスの直下に入れて ください。フォルダ下に入れたファイルは認識されません。

## <span id="page-67-0"></span>設定の保存/復元

本製品の設定情報を保存したり復元したりします。

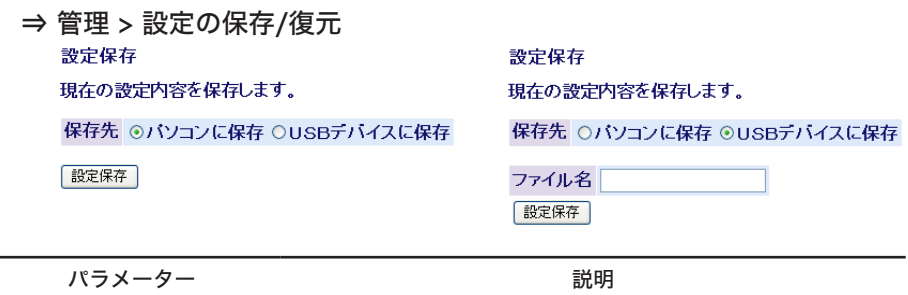

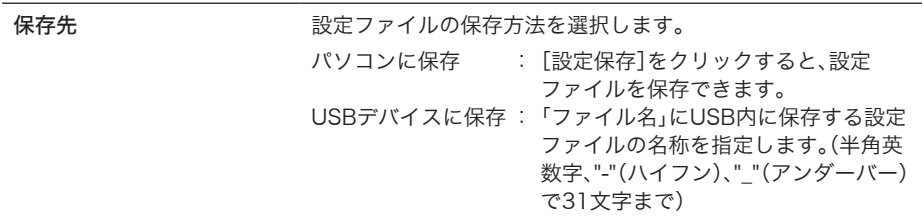

※ 保存が完了すると「保存に成功しました」と表示されるので「閉じる]をクリックしてください。 USBに保存する場合、自動的に拡張子はcfgとなります。

※設定保存中は機器の電源を落とさないでください。

#### 設定復元

実行後は、この画面上の設定が継続できなくなる場合があります。<br>ユーティリティから本製品の設定画面を起動してください。

復元元 ◎パソコンから復元 ○ USBデバイスから復元

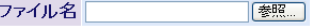

復元実行

設定復元

実行後は、この画面上の設定が継続できなくなる場合があります。<br>ユーティリティから本製品の設定画面を起動してください。

復元元 ○パソコンから復元 ⊙ USBデバイスから復元

設定ファイル名(USBデバイス) No. 選択 ファイル名 サイズ(KB)  $1 \circ$  default.cfg 9 2 0 20120809.cfg  $\overline{9}$ 復元実行

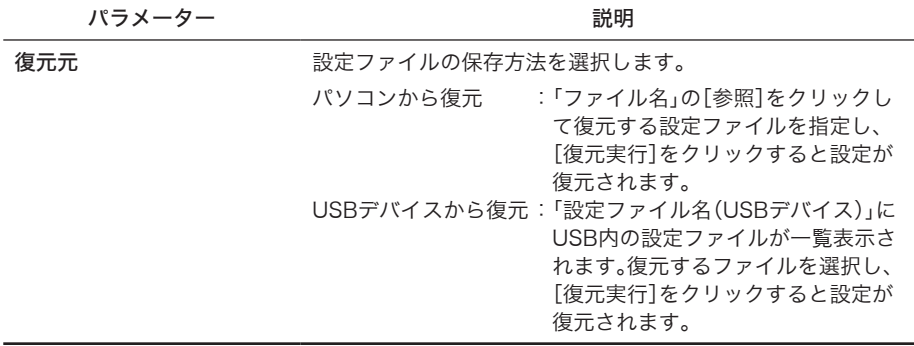

- ※復元が完了したら、「再起動してください」と表示されるので、[再起動]をクリックしてくださ い。再起動後に設定が適用されます。
- ※手動で編集した設定ファイルの復元は行わないでください。設定ファイルが破損してスイッチ に接続できなくなる可能性があります。
- ※ 設定ファイルをUSBから復元する場合、設定ファイルはUSBデバイスの直下に入れてくださ い。フォルダ下に入れたファイルは認識されません。

## <span id="page-69-0"></span>再起動

本製品を再起動します。

⇒ 管理 > 再起動

再起動

#### 本製品の再起動を行います。

再起動

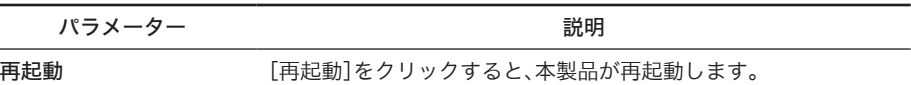

## <span id="page-69-1"></span>設定初期化

本製品に設定した内容を初期化して再起動します。

⇒ 管理 > 設定初期化

設定初期化(IPアドレス以外)

IPアドレス、サブネットマスク、デフォルトゲートウェイ以外<br>の設定を初期化して再起動します。

設定初期化

設定初期化

実行後は、この画面上の設定が続行できなくなります。<br>IPアドレスを再設定して設定画面を起動してください。

設定初期化

リセットスイッチ設定

リセットスイッチの有効/無効を設定します。<br>有効の場合、リセットスイッチを約3秒間押下すると<br>設定が初期化されます。

リセットスイッチ設定 ⊙有効 ○無効

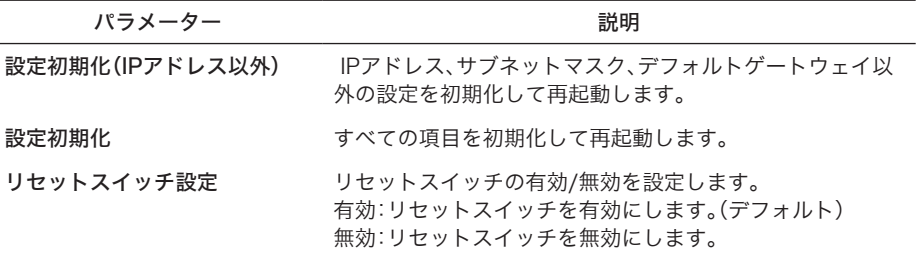

## <span id="page-70-0"></span>MACアドレステーブル(ポート順)

MACアドレステーブルをポート順に表示します。

⇒ 管理 > MACアドレステーブル > ポート順 MACアドレステーブル(ボート順)

全ポート > 更新 ポート VLAN ID MACアドレス XX:XX:XX:XX:XX:XX  $\overline{1}$  $\blacksquare$  1

情報更新 「クリア」

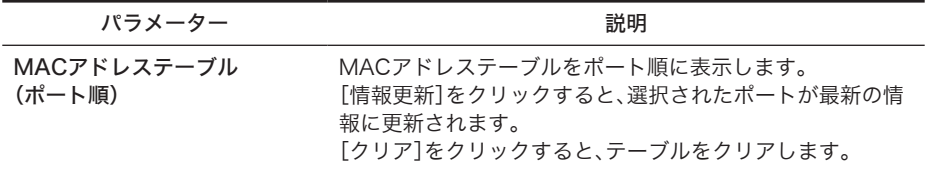

## <span id="page-70-1"></span>MACアドレステーブル(MACアドレス順)

MACアドレステーブルをMAC アドレス順に表示します。

⇒ 管理 > MACアドレステーブル > MACアドレス順MACアドレステーブル(MACアドレス順)

ポート VLAN ID MACアドレス XX:XX:XX:XX:XX:XX:XX  $\mathbf{1}$  $\blacksquare$  1

情報更新 「クリア

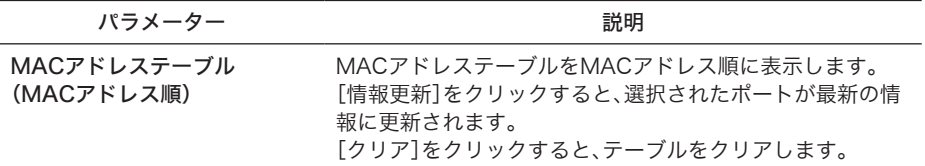

## <span id="page-71-0"></span>統計情報

本製品の統計情報を表示します。

⇒ 管理 > 統計情報

### 統計情報

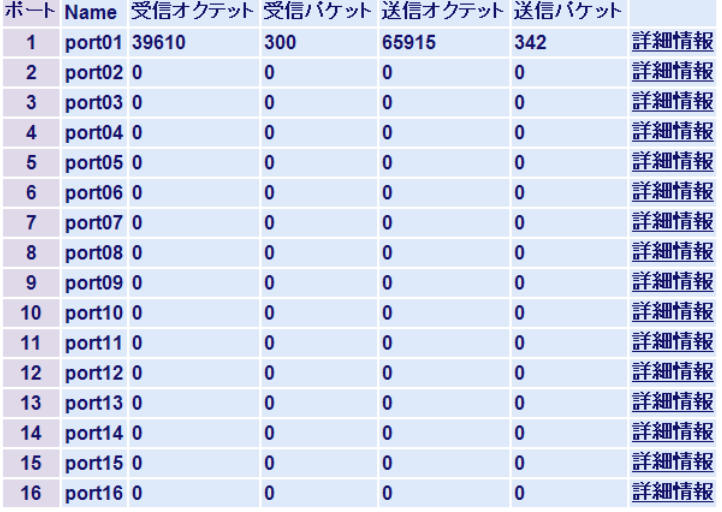

情報更新 | クリア |

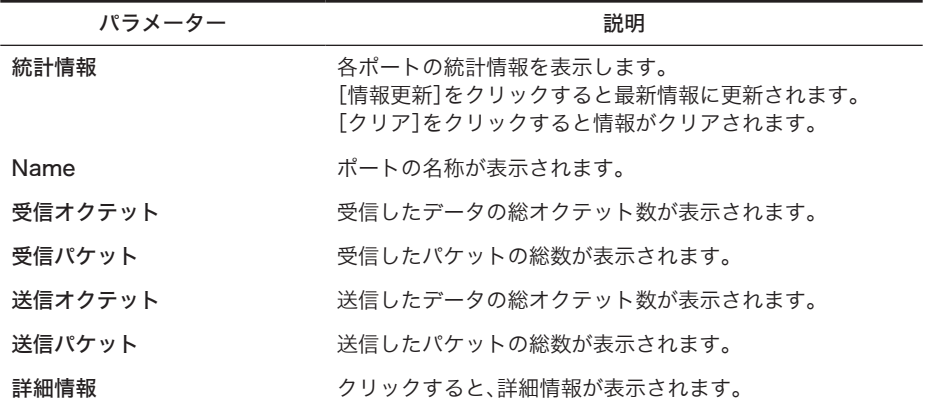
### 管理 > 統計情報 > 詳細情報

ボート統計情報(ボート1)

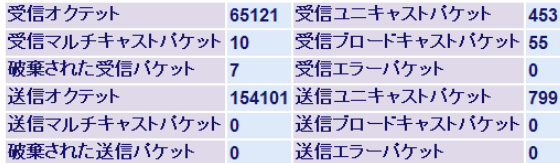

#### [Back]

|情報更新 | クリア |

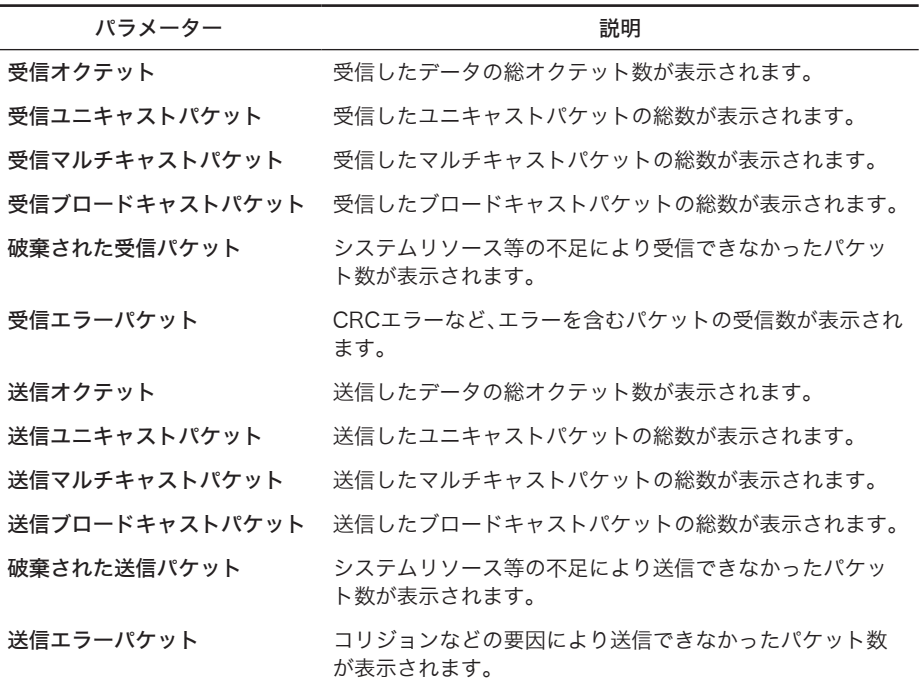

※ 各カウンタの上限値は、64bitです。上限を超えると、カウンターは0に戻ります。

## ログ情報

本製品のログ情報を表示します。

⇒ 管理 > ログ情報

ログ情報

表示メッセージ システムログ v

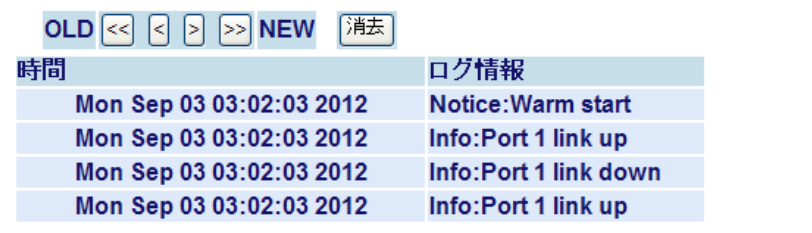

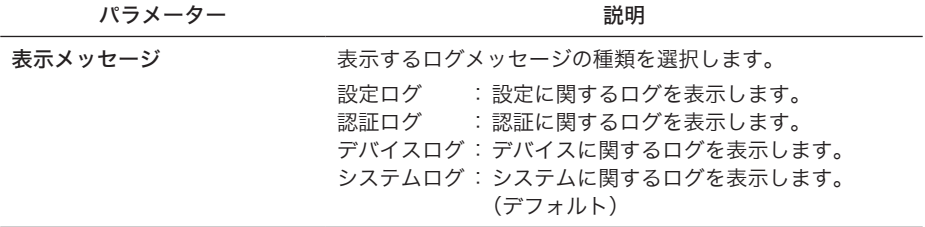

- ※ [消去]をクリックするとログをクリアできます。
- ※ [<<]、[<]、[>]、[>>]をクリックするとページが切り替わります。
- ※ ログ情報に正しい時間を表示するためには[、「SNTP設定」\(P46\)を](#page-47-0)参照して正しい時刻を設定す る必要があります。

# Syslog転送設定

本製品のログ情報をSyslogサーバーに転送する設定を行います。

### ⇒ 管理 > Syslog転送設定

### Syslog転送設定

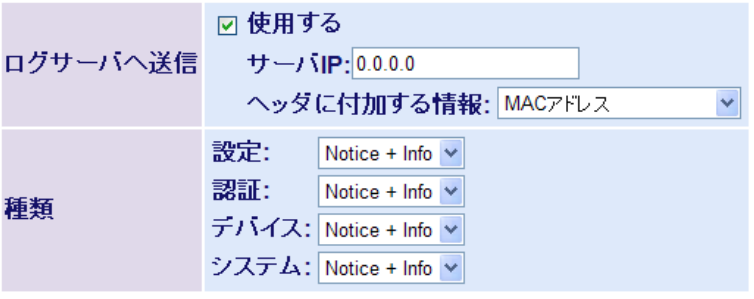

|設定|

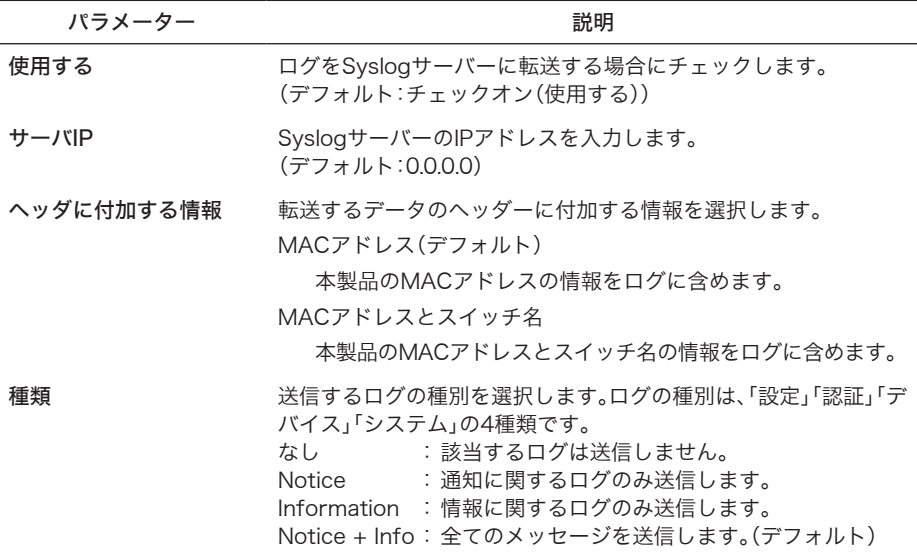

※ 別途、Syslogサーバーが必要です。

## USB設定

USBに関する設定を行います。

⇒ 管理 > USB設定

USB設定

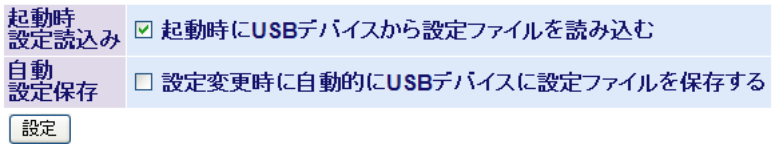

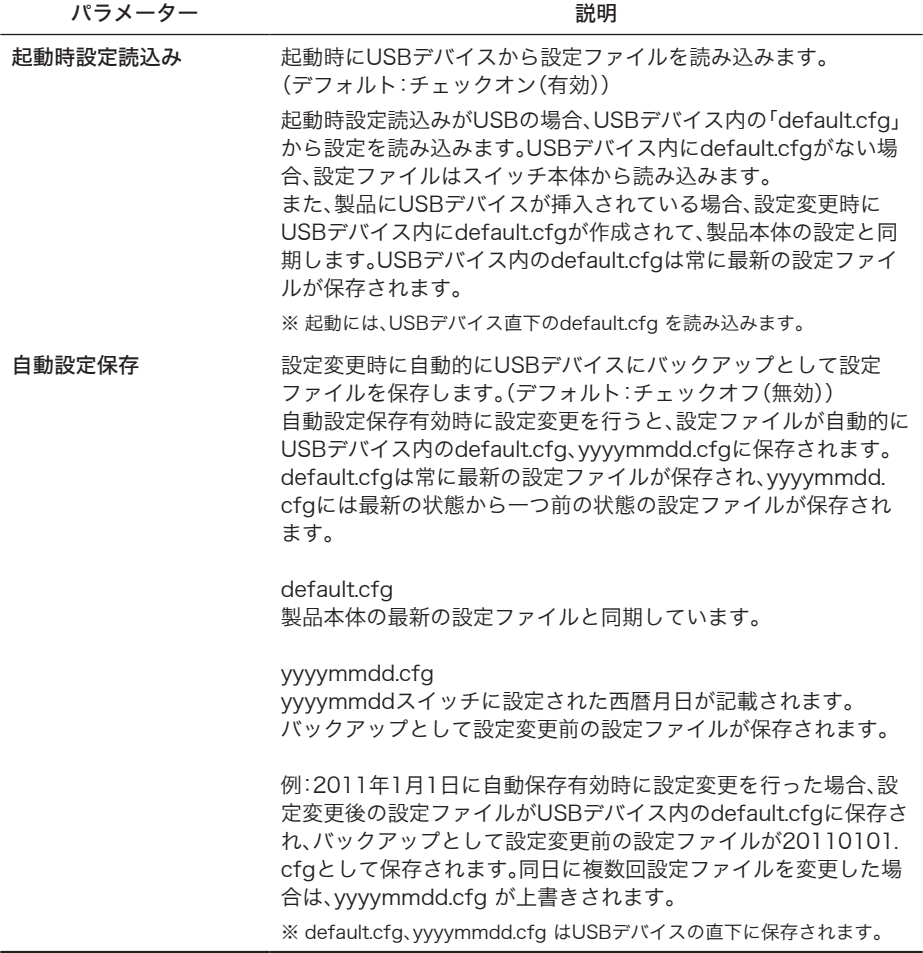

## Pingテスト

Ping(応答確認)テストを実行します。

⇒ 管理 > Ping テスト

pingテスト

宛先IPアドレス 0.0.0.0

実行

### ※結果の表示には数秒から10数秒かかります

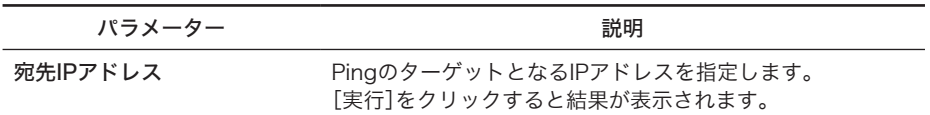

※結果の表示には、数秒から10数秒かかります。

### ping実行画面

TimeTaken: 6 ms TimeTaken: 2 ms TimeTaken: 6 ms TimeTaken: 2 ms TimeTaken: 6 ms --- 192.168.1.251 Ping Statistics ---5 Packets Transmitted, 5 Packets Received, 0% Packets Loss

# I'm here!

設置した本製品のブザーを鳴らします。

⇒ 管理 > I'm here!

I'm here!

設置した本体のブザーを鳴らします。

I'm here! 鳴動時間: 10 (1-1800秒) ※ブザー音は指定した鳴動時間で自動的に停止します。

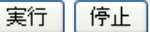

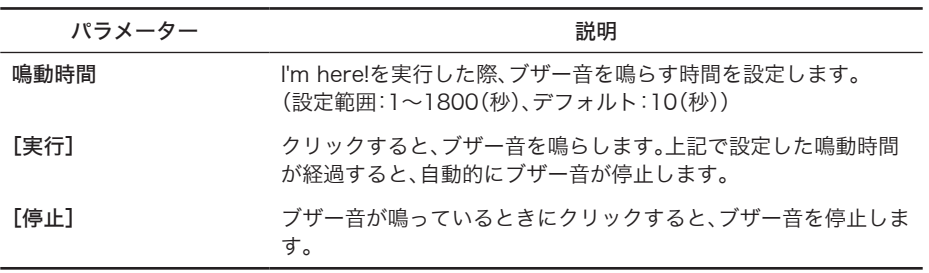

## サポート

## サポート

本製品に関するサポート情報を参照できます。

⇒ サポート サポート

製品に関するサポート情報は下のリンクからご覧になれます。

### サポート情報

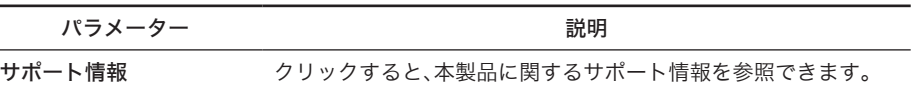

**困ったときは** 

## 困ったときの対処方法

当社Web サポート(86886.jp/hojin/)では、トラブルシューティングに関する最新の 情報を公開しております。本書とあわせてご覧ください。

| 現象                       | 対処方法                                                                                                    |
|--------------------------|----------------------------------------------------------------------------------------------------|
| POWERランプが点灯しな<br>い       | 本製品とコンセントが、電源ケーブルで接続されているかを確<br>認してください。                                                                                                    |
| LINKランプが点灯しない            | 本製品と接続機器の電源がONになっているかを確認してくだ<br>さい。<br>本製品と接続機器の両方にUTPケーブルが接続されているか<br>を確認してください。<br>適切なタイプのケーブルを使用しているか、また、ケーブルの<br>長さが規格を超えていないかを確認してください。<br>接続機器のLANアダプタが正常に動作しているか、また、UTP<br>ケーブルに問題がないかを確認してください。   |
| Webブラウザーを使ってア<br>クセスできない | 有効なIPアドレス、サブネットマスク、デフォルトゲートウェ<br>イが本製品に設定されているかをIP設定ユーティリティにて<br>確認してください。<br>管理アクセス用VLANのメンバーポートに接続しているかを<br>確認してください。<br>接続ポートのLINKランプが点灯しているかを確認してくださ<br>い(上記参照)。<br>使用しているポートを無効にしていないかを確認してくださ<br>い。 |
| パスワードを忘れてログイ<br>ンできない    | ・リセットスイッチが有効の場合、リセットスイッチを押すこ<br>とで、ご購入時の状態に戻すことができます。(デフォルトで<br>はリセットスイッチ有効設定)<br>・リセットスイッチが無効の場合、本書の裏表紙に記載されて<br>いるバッファロー修理センターに修理をご依頼ください。                                                              |

### 電源関連の問題

電源ケーブルが接続されていても、電源ランプが点灯しない場合は、電源コンセント、電源コード、 または内蔵電源装置の問題が考えられます。ただし、しばらく稼働したあとで電源が落ちた場合 は、電源コードがしっかり接続されているか、電源コンセントでの停電またはサージが起きていな いかを確認してください。それでも問題を特定できない場合は、内蔵電源装置が故障した可能性が あります。

### ネットワークからのアクセス

Webブラウザーを使用することによって、接続されているネットワークのどこからでも、スイッ チにアクセスし、管理することができます。ただし、本製品にあらかじめ有効なIPアドレス、サブ ネットマスク、デフォルトゲートウェイを設定しておく必要があります。本製品とのリンクを確立 できない場合は、次の点を確認してください。

- ・ネットワーク接続が有効であること。
- ・本製品に有効なIPアドレスが設定されていること。
- ・接続しているポートが無効になっていないこと。
- ・接続しているUTPケーブルに問題がないこと。

**5** 付録

## クライアントマネージャ3を使った有線802.1X認証について (Windows XP)

当社製無線LAN接続ソフトウェア「クライアントマネージャ3」(Ver.1.2.6以降/ビジネスモード) は、有線LANで802.1X認証を行う際のサプリカントとしてもお使いいただけます。クライアント マネージャ3を使用して有線802.1X認証を行う場合、以下の手順にしたがってください。

- TXH · 以下の設定を行う前に、クライアントマネージャ3(Ver.1.2.6以降)のインストールを 完了させておいてください。
	- ・ クライアントマネージャ3は、当社ホームページ(http://buffalo.jp/download/ driver/lan/clmg3.html)よりダウンロードできます。
	- ・ あらかじめ認証するポートをマネージメントVLANに所属させる必要があります。マ ネージメントVLANの設定については[、「VLANステータス」\(P47\)を](#page-48-0)参照してください。
- **1** タスクトレイのクライアントマネージャ3アイコンを右クリックし、[オプショ ン]を選択します。

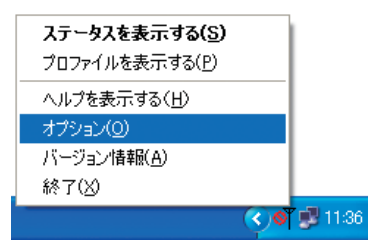

**2** 動作モードに「ビジネスモード」、使用するアダプタに適切な有線ネットワークア ダプタを選択して、[OK]をクリックします。

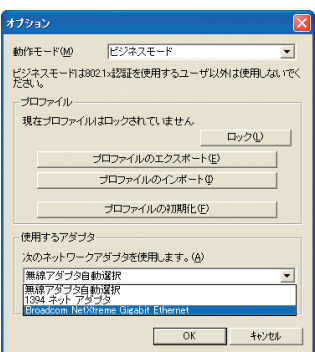

**3** タスクトレイのクライアントマネージャ3アイコンを右クリックし、[プロファ イルを表示する]を選択します。

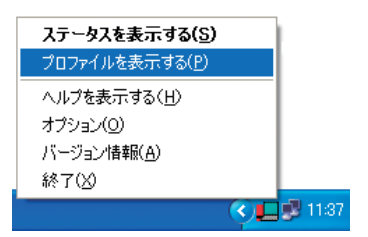

4 右下の[802.1x プロファイル]( 日 )をクリックします。

### **5** [新規]をクリックします。

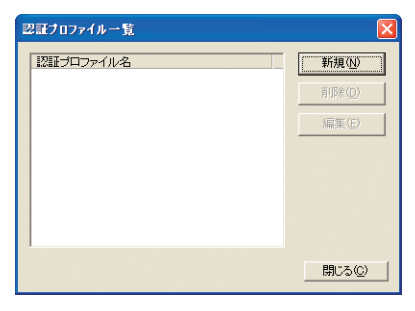

**6** プロファイル名(例:auth\_profile)を入力し、EAPの種類を選択します。 選択したEAPの種類に合わせて、適切なパラメーターを設定します。 設定したら[OK]をクリックします。

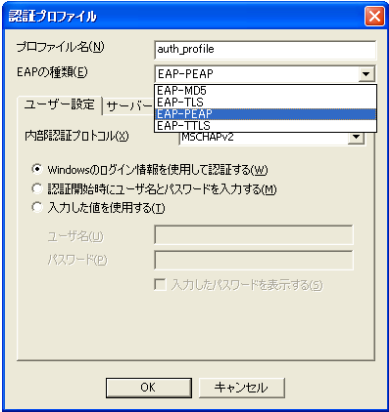

**7** 手順6で登録したプロファイル名(例:auth\_profile)が表示されていることを確 認し、[閉じる]をクリックします。

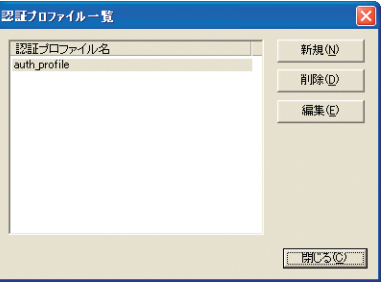

8 プロファイル画面に戻ったら、[追加] ( Vertian )をクリックします。

**9** 以下のように設定をして[OK]をクリックします。

<プロファイル名>任意の名称(例:profile) <認証プロファイル>手順6で作成したプロファイル名(例:auth\_profile)

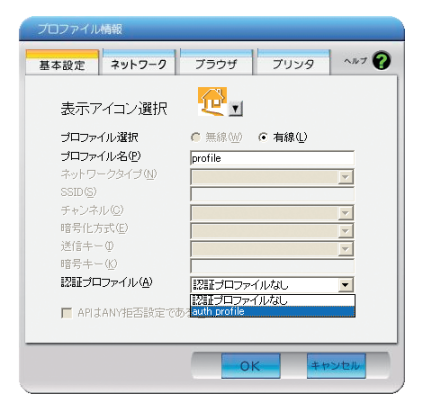

必要に応じて、[ネットワーク]、[ブラウザ]、[プリンタ]の項目についても設定を 行ってください。

10 [接続]( → <sub>接続</sub>)をクリックします。

**11** 手順6で選択したEAPの種類により、ユーザーIDやパスワードの入力画面が表示 されますので、適切な値を入力します。

以上で設定は完了です。

## おもな仕様

最新の製品情報については、カタログまたはインターネット(buffalo.jp)を参照してく ださい。

### ■BSL-WS-G2124M

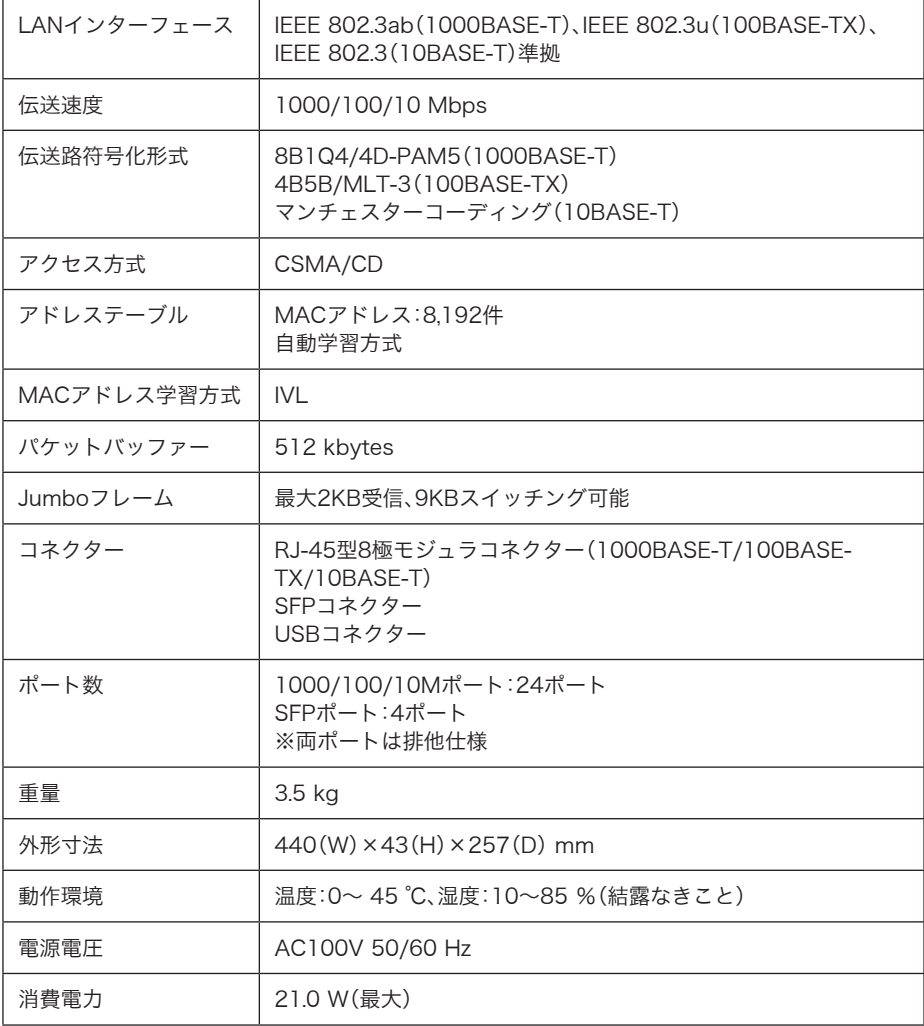

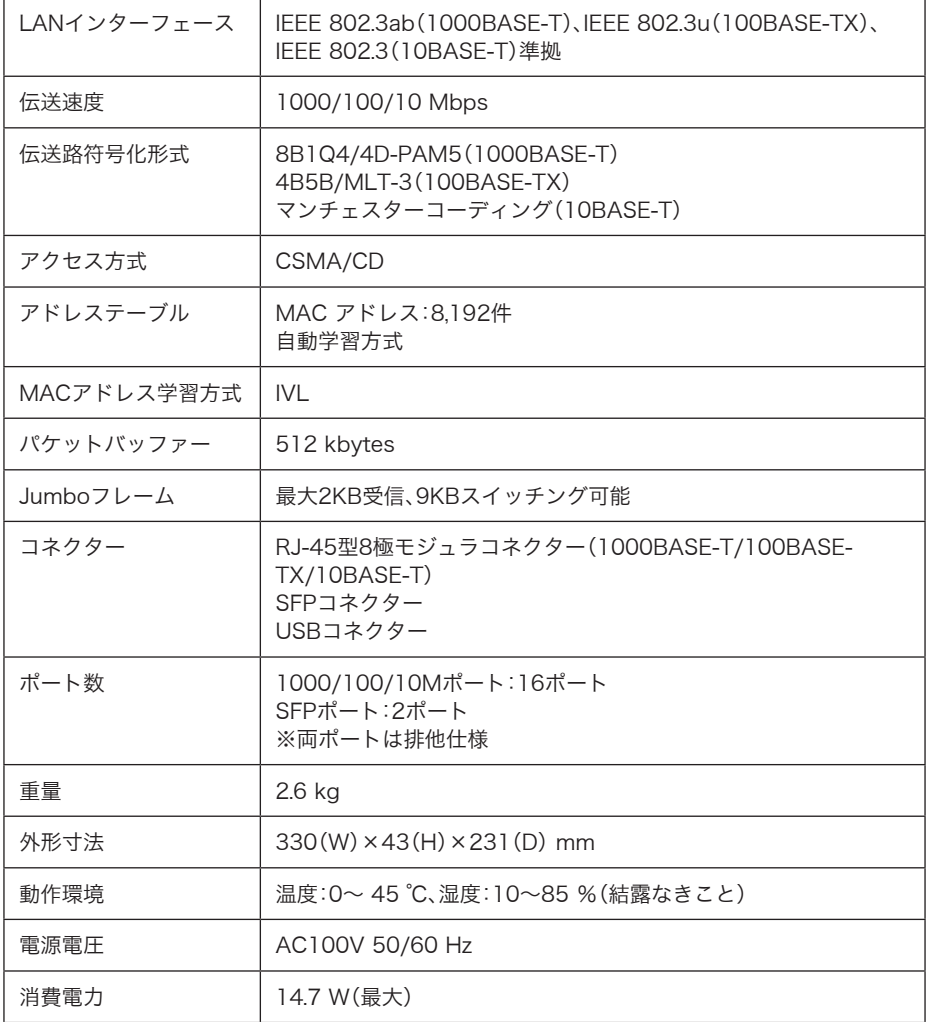

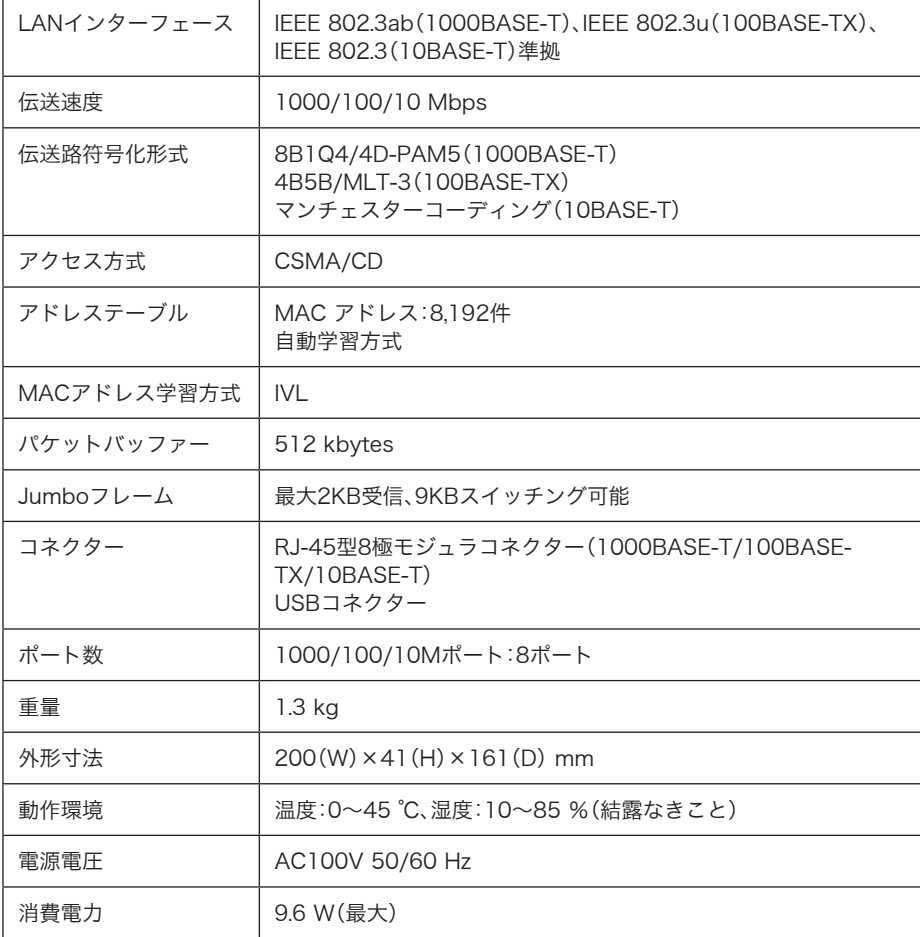

# デフォルト設定

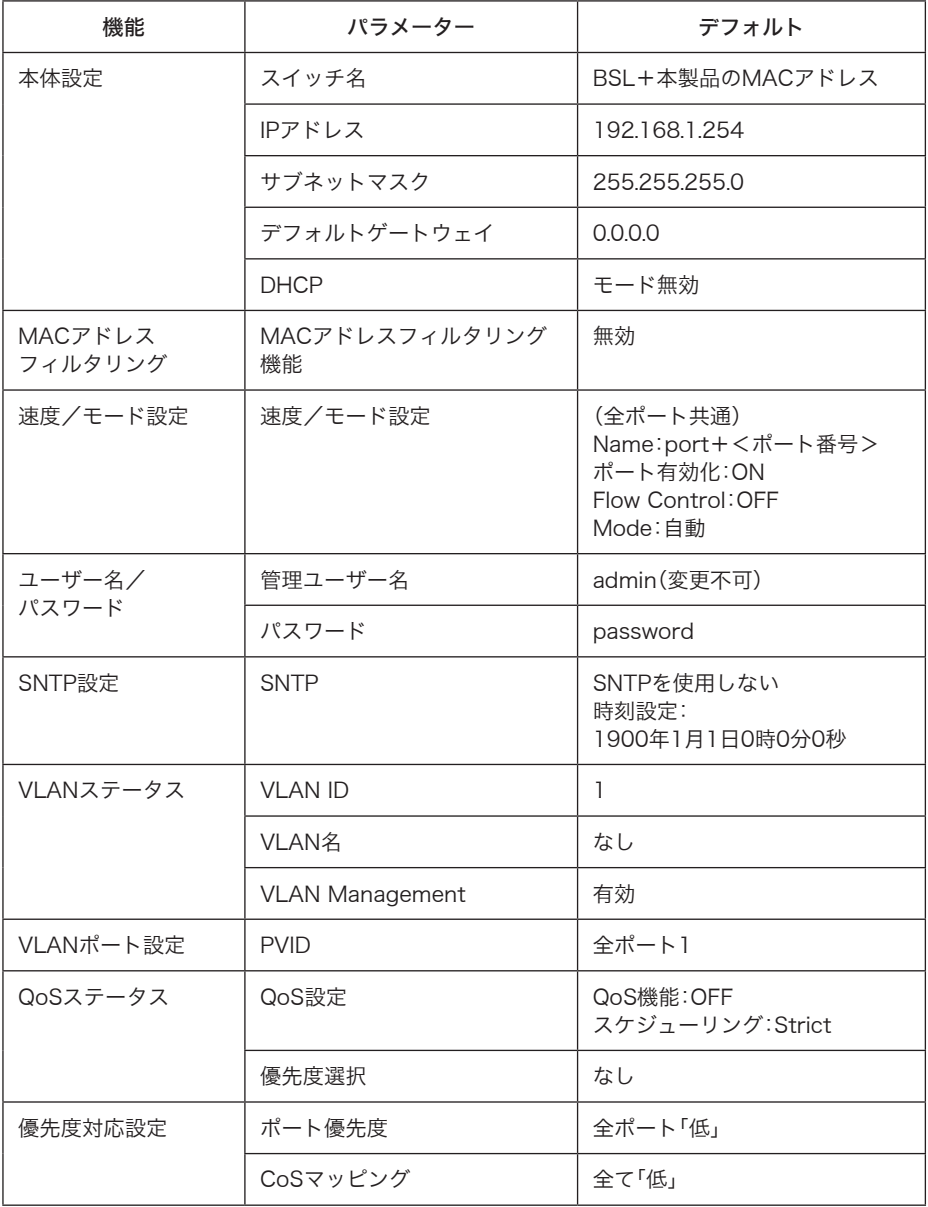

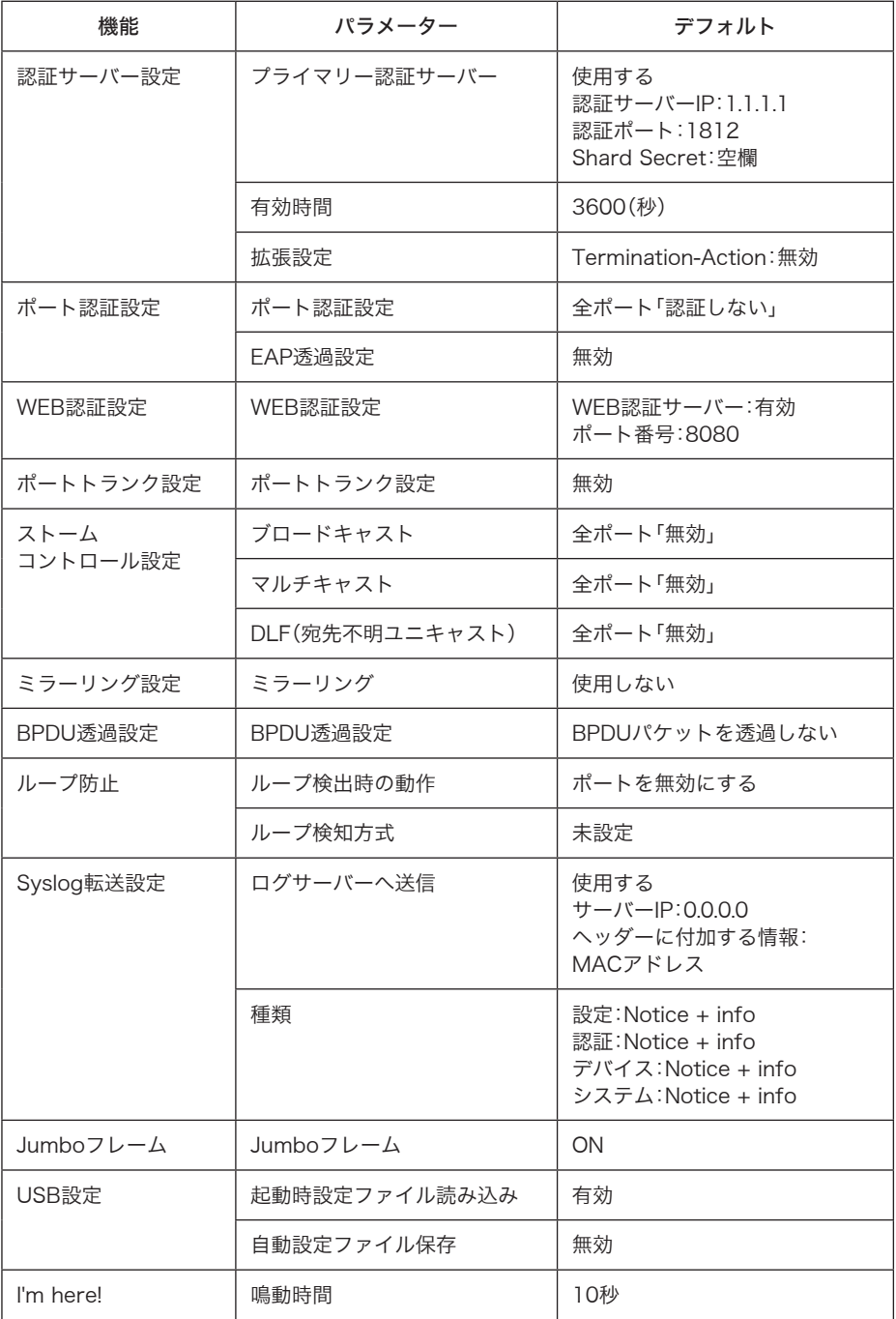

スイッチ機能

#### フローコントロール

全二重:IEEE802.3x 半二重:バックプレッシャー

#### スループット

1000M:1488095pps 100M:148810pps 10M:14880pps

転送モード ストア&フォワード

#### ブロードキャスト/マルチキャスト/DLFストーム防止

#### VLANサポート

最大256エントリー、VLAN ID 1~4094 (IEEE802.1QタグVLAN、ポートベースVLAN)

### 管理機能

#### 管理方法

WebベースHTTP(Windows パソコンでInternet Explorer 7.0以降)

#### MIBサポート

MIB II、Bridge MIB、Etherlike MIB、P-Bridge MIB、Q-Bridge MIB、Interface MIB、RMON MIB

#### RMONサポート

グループ1、2、3、9(Statistics、History、Alarm、Event)

#### その他の機能

ポートトランキング ポートミラーリング

## 標準規格

IEEE802.3 Ethernet、IEEE802.3u Fast Ethernet、IEEE802.3ab IEEE802.1pプライオリティタグ、IEEE802.1Q VLAN、 IEEE802.3x全二重フローコントロール(ISO/IEC 8802-3) SNMP (RFC1157)、RMON(RFC1757 グループ1、2、3、9)、 ARP (RFC826)、IGMP (RFC1112)、ICMP (RFC792)

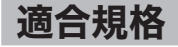

VCCI クラスA FCC クラスA UL 60950-1

適合性

#### 電波障害自主規制について

この装置は、情報処理装置等電波障害自主規制協議会(VCCI)の基準に基づくクラスA情報技術装 置です。この装置を家庭環境で使用すると電波妨害を引き起こすことがあります。この場合には使 用者が適切な対策を講ずるよう要求されることがあります。 万一、障害が発生したときは次の対策を行ってください。 ・本製品と、テレビやラジオの距離を離してみる。 ・本製品と、テレビやラジオの向きを変えてみる。

### Federal Communications Commission (FCC) Statement

This device complies with part 15 of the FCC Rules.

Operation is subject to the following two conditions:

(1) This device may not cause harmful interference, and

(2) This device must accept any interference received,

including interference that may cause undesired operation.

NOTE: This equipment has been tested and found to comply with the limits for a Class A digital device, pursuant to part 15 of the FCC Rules. These limits are designed to provide reasonable protection against harmful interference when the equipment is operated in a commercial environment. This equipment generates, uses, and can radiate radio frequency energy and, if not installed and used in accordance with the instruction manual, may cause harmful interference to radio communications. Operation of this equipment in a residential area is likely to cause harmful interference in which case the user will be required to correct the interference at his own expense.

ケーブル仕様

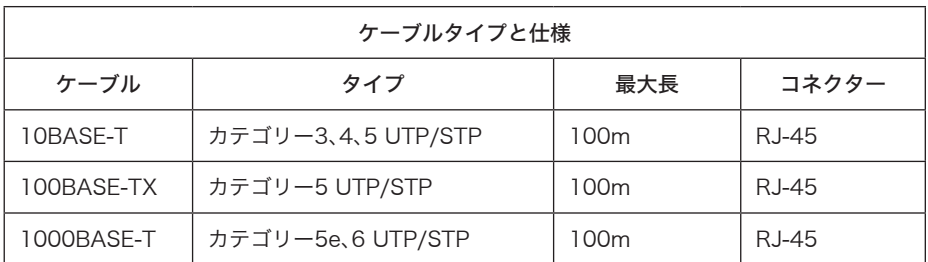

## ツイストペアケーブルとポート仕様

1000BASE-T/100BASE-TX/10BASE-Tポートに、電話のモジュラケーブルを差し込 まないでください。電話のモジュラケーブルを差し込むと、故障の原因となります。必ず、 RJ-45コネクターを装備し、規格に適合しているツイストペアケーブルを使用してくだ さい。

1000BASE-T/100BASE-TX/10BASE-T接続の場合、2対ツイストペアケーブルが必要です。2 種類の色でそれぞれのワイヤペアを識別します。たとえば、一方を赤、もう一方を白のストライプ が入った赤にするなどです。さらに、ケーブルの両端にRJ-45コネクターが必要です。

ワイヤペアを決まった向きでRJ-45コネクターに接続する必要があります。

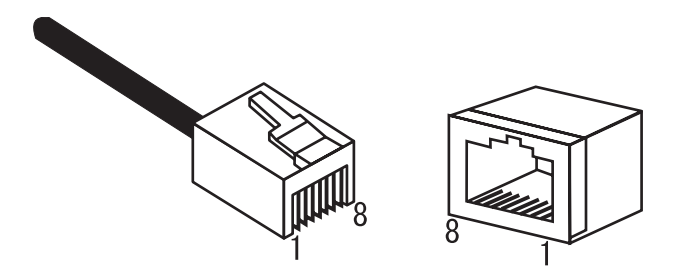

#### 100BASE-TX/10BASE-Tのポート仕様

100BASE-TX/10BASE-Tで使用されているケーブルでは、1番ピンと2番ピンをデータ送信に使 用し、3番ピンと6番ピンをデータ受信に使用します。 本製品は全ポートでAUTO-MDIXに対応していますので、パソコン/サーバー、他のスイッチ、また はハブとのあらゆるネットワーク接続にストレートケーブルを使用できます。 次の表に、100BASE-TX/10BASE-T MDIポートとMDI-Xポートのピン割り当てを示します。

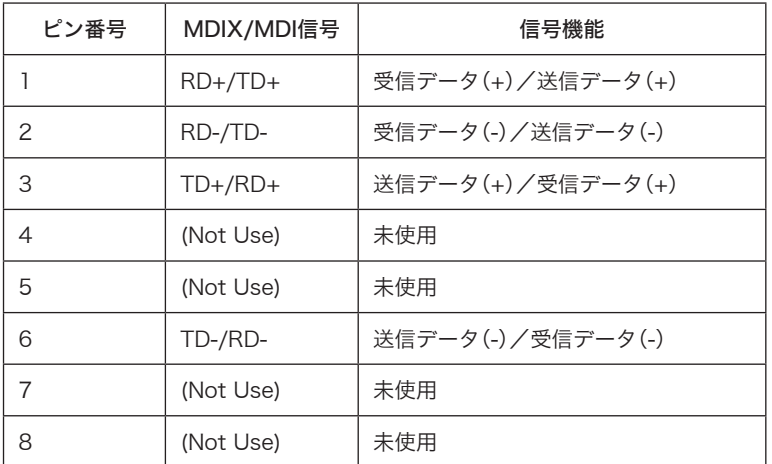

※ +とーは、各ワイヤペアを構成するワイヤの極性を表します。

### 1000BASE-Tのポート仕様

1000BASE-TポートはAUTO-MDIXに対応していますの、パソコン、サーバー、または他のスイッ チ/ ハブとのあらゆるネットワーク接続に、ストレートケーブルを使用できます。 1000BASE-T接続には、カテゴリー5e、6のUTP/STPケーブルを使用します。 また、各ケーブルの長さが100mを超えないようにしてください。 下の表に、1000BASE-T MDI/MDI-Xポートのピン割り当てを示します。

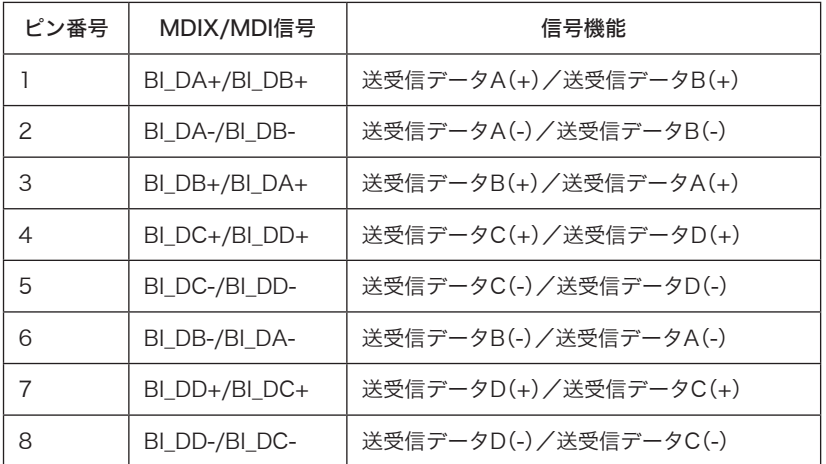

※+とーは、各ワイヤペアを構成するワイヤの極性を表します。

# **MANUMER 1999**<br>35012113-02